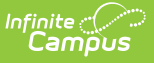

# **Standards-Based Report Card Preferences**

Last Modified on 03/11/2024 8:44 am CDT

Create a [Report](http://kb.infinitecampus.com/#create-a-report-card) Card | Report [Options](http://kb.infinitecampus.com/#report-options) | [Standards](http://kb.infinitecampus.com/#standards-based-report-card-examples) Based Report Card Examples | [Troubleshooting](http://kb.infinitecampus.com/#troubleshooting---why-aren) - Why Aren't Posted Grades Displaying?

Tool Search: Report Setup

A report card summarizes a student's progress throughout a school year. Schools can generate report cards for each term within their calendar. Campus provides a standard report card format that will print, or schools can create a report card with the available options. This saved report card is available for selection from the [Report](https://kb.infinitecampus.com/help/report-card) Card Batch Report and from the student's [Grades](https://kb.infinitecampus.com/help/grades) tab.

A Standards-Based Report Card lists the grade report by the Standards of Learning and/or Grading Tasks. Report cards can also be generated by Grading Tasks. See the [Conventional](http://kb.infinitecampus.com/help/conventional-report-card-preferences) Report Card article for more information.

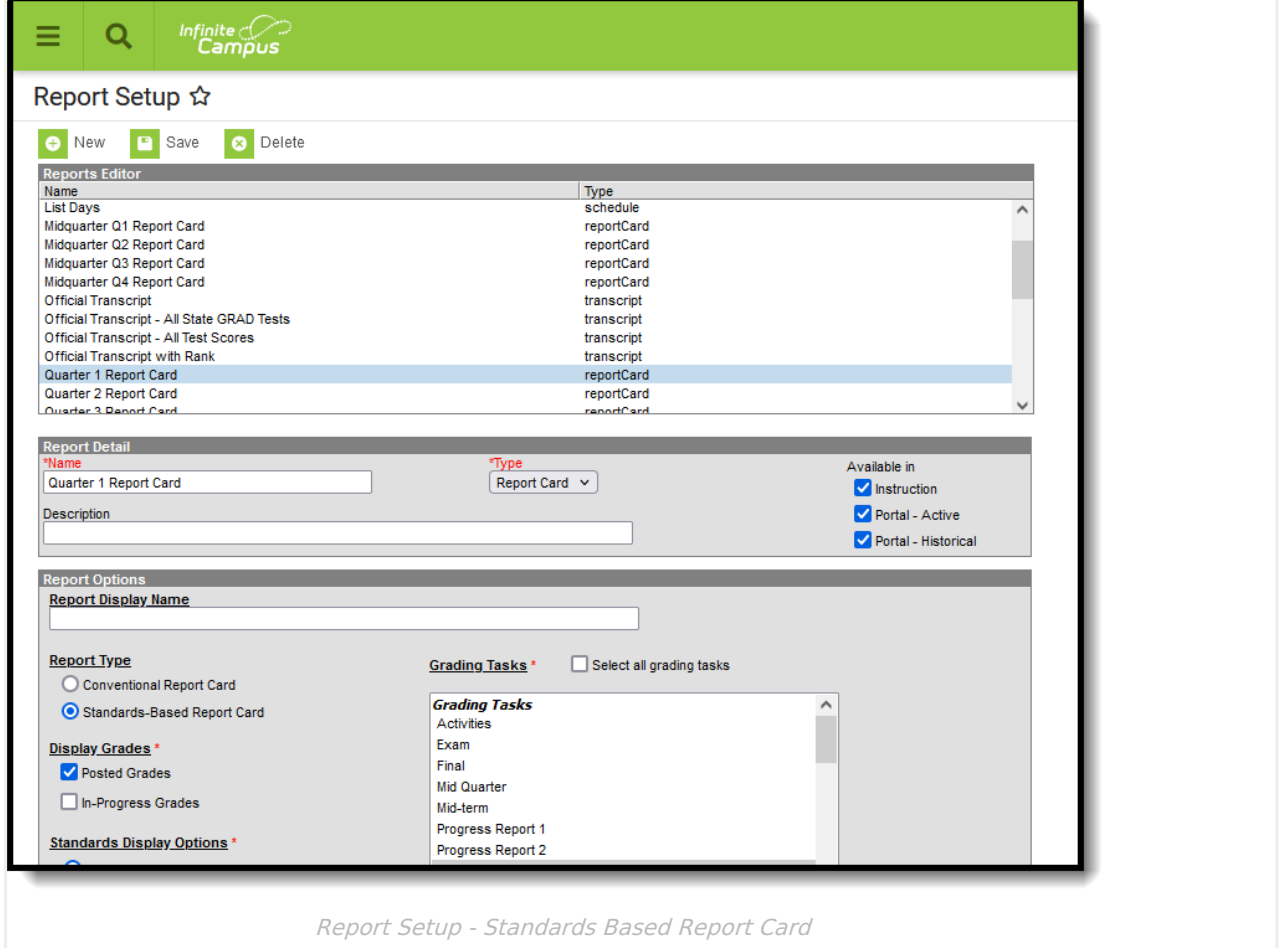

# **Create a Report Card**

1. From the **Reports** tab, select the **New** icon. The **Report Detail** and **Report Options** editors will appear below.

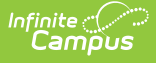

- 2. Enter a **Name** for the report card being created. This name can be up to 50 characters in length.
- 3. Select the **Report Card** option from the **Type** dropdown list.
- 4. Determine whether or not this report should be available in Campus Instruction and in Campus Parent/Campus Student. If so, mark the **Instruction** and **Portal** checkboxes for **Available In**. See the [Report](http://kb.infinitecampus.com/help/report-setup) Setup article for information on these options; see the Report Cards [\(Instruction\)](https://kb.infinitecampus.com/help/report-cards-instruction) article for more information when marking the Instruction checkbox.
- 5. If desired, enter a **Description** for this report. This description can be up to 200 characters.
- 6. Select all appropriate **Report Options**. For more information on each option, as defined below.
- 7. Click the **Save** icon when finished. Once saved, the report will appear in the **Report Editor** and can also be selected on the **Report Card** in the **Grading and Standards Reports** section.

# **Report Options**

The following options are available for a Standards-Based Report Card and assumes the **Report Type** chosen is **Standards-Based Report Card**.

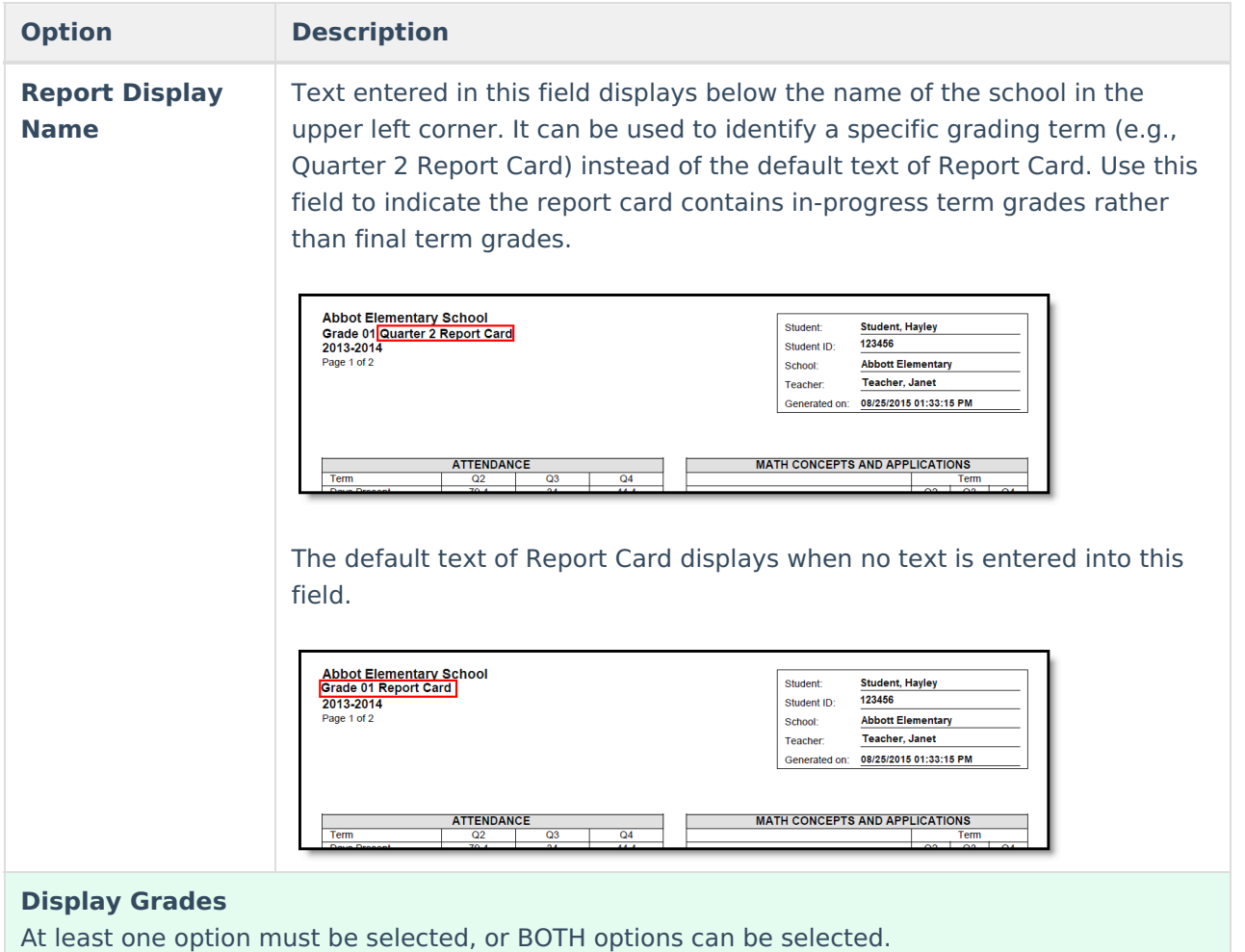

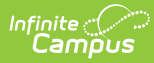

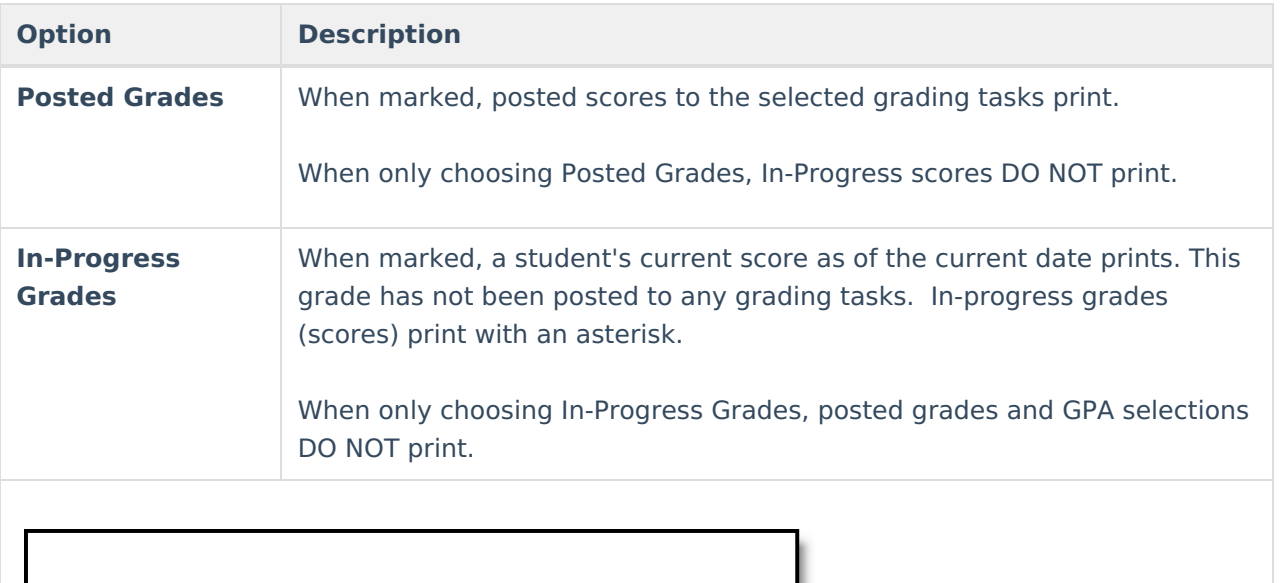

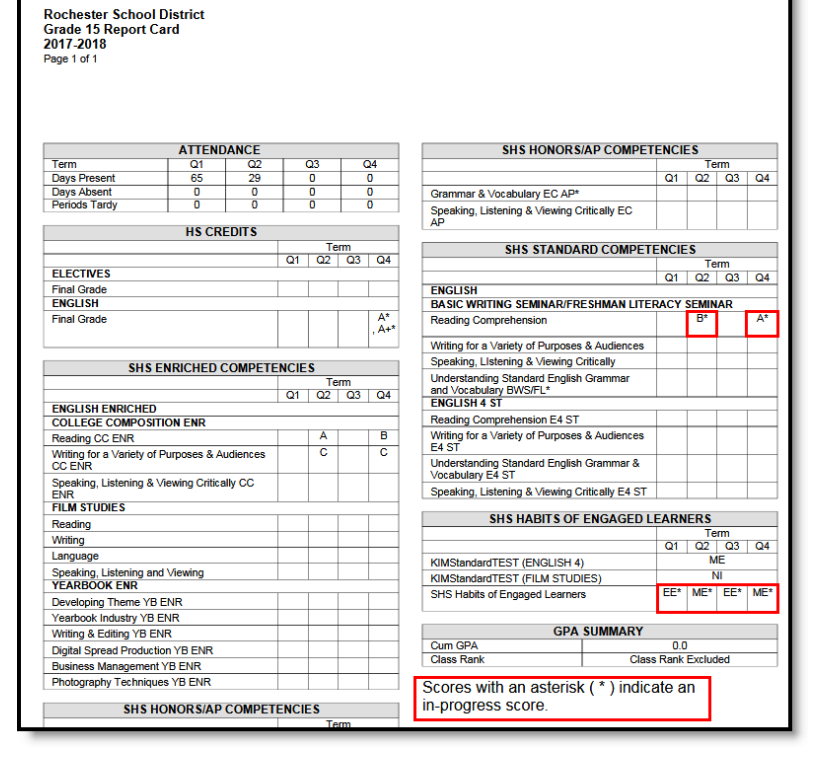

### **Standards Display Options**

Selection determines how the selected standards report associated scores.

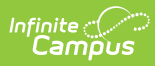

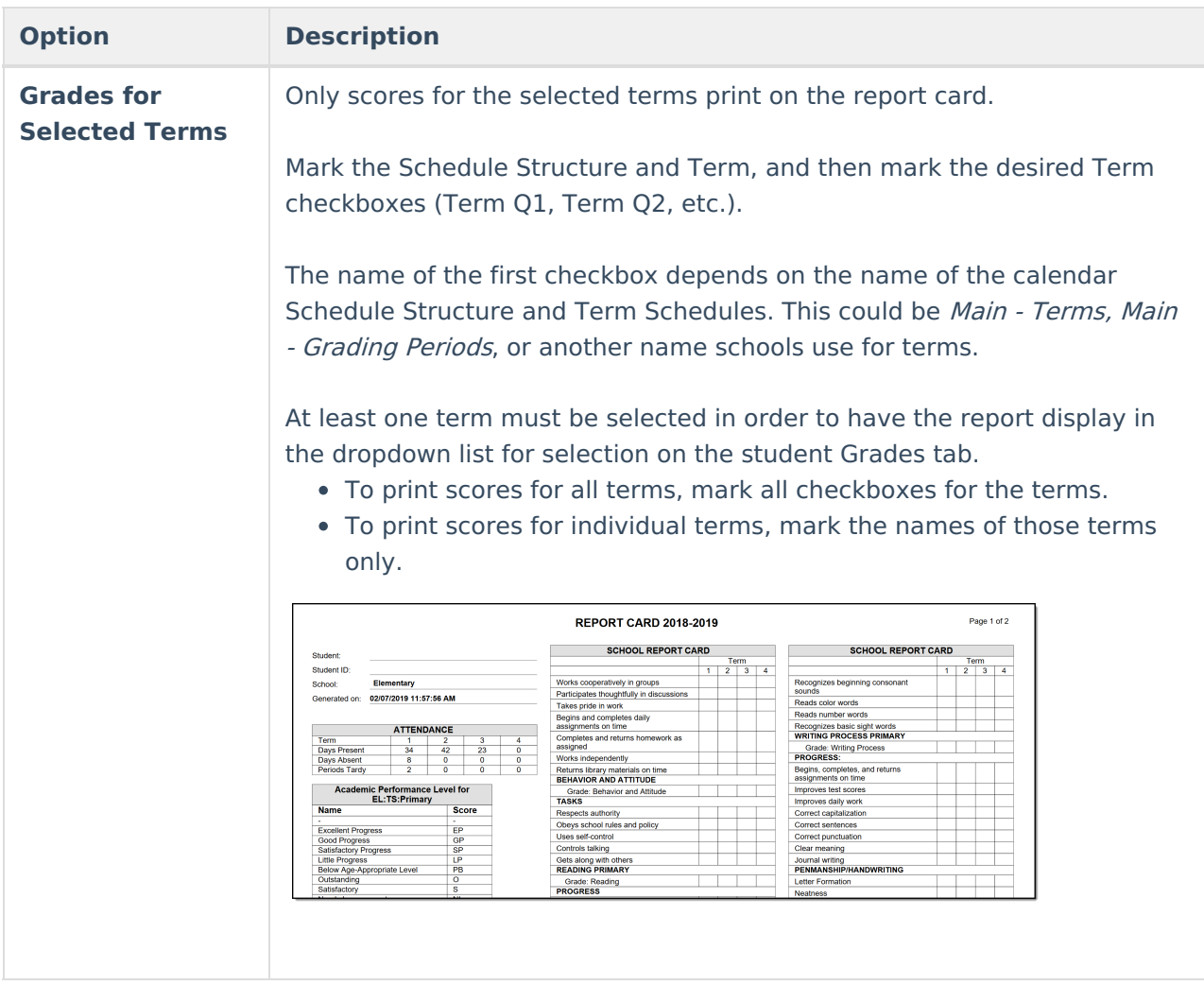

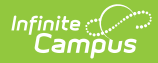

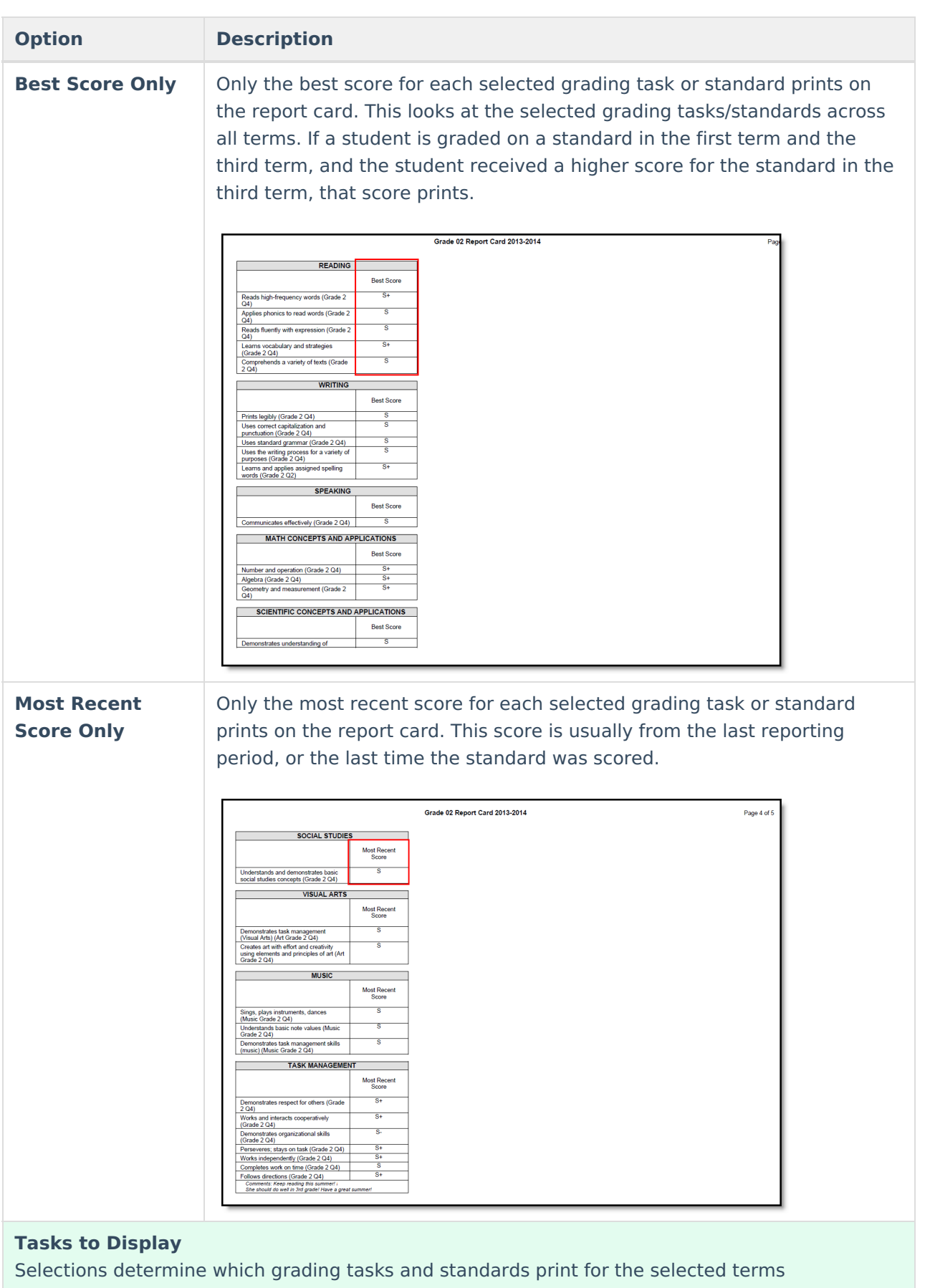

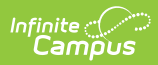

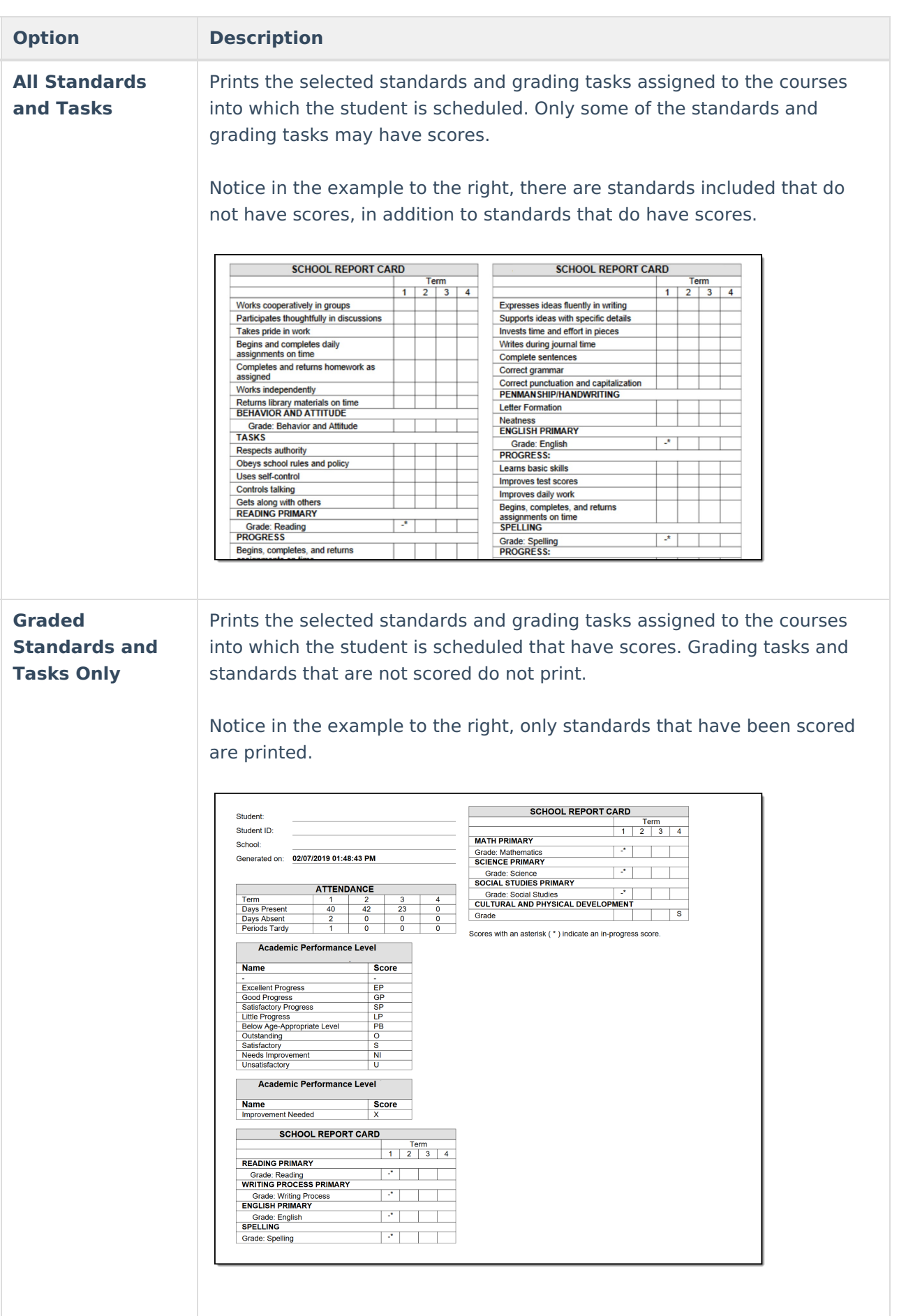

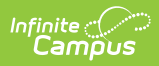

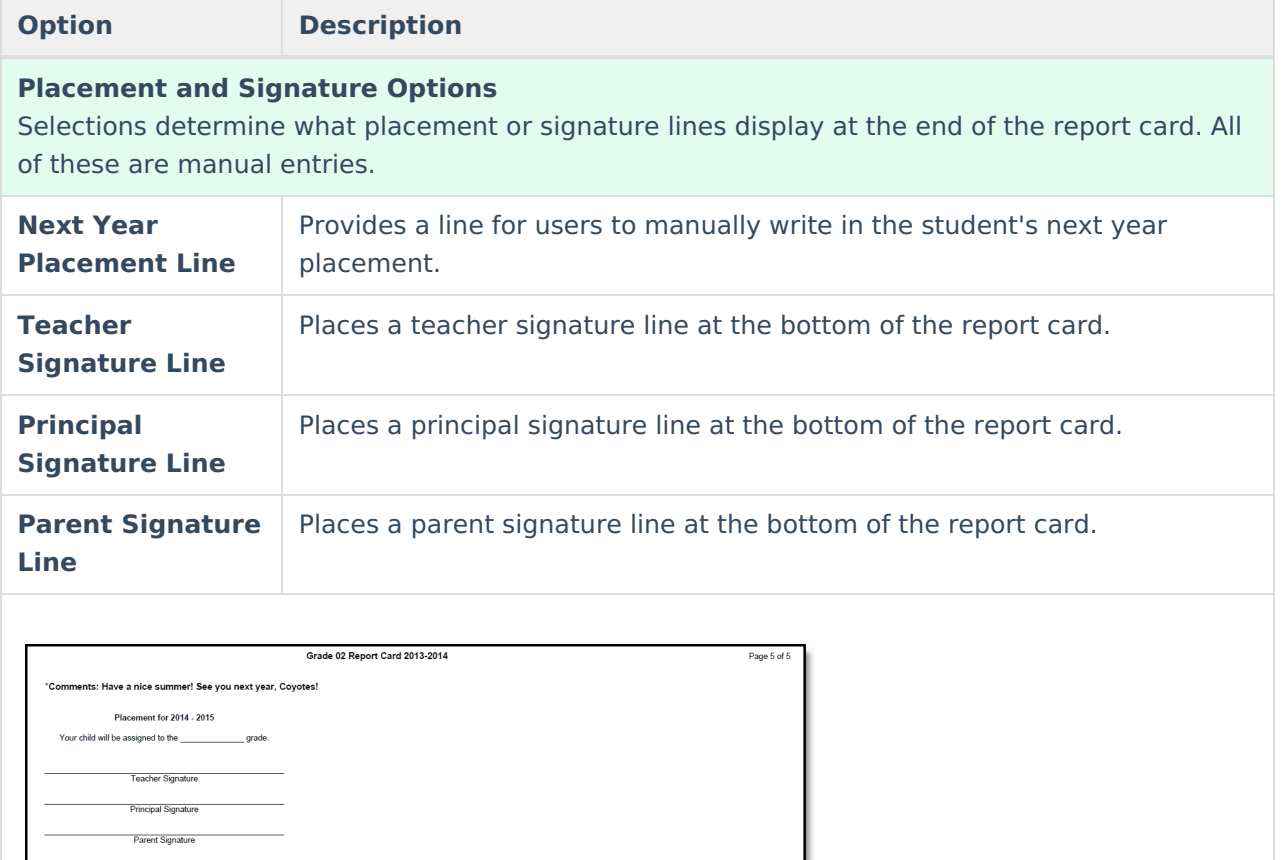

## **Page Layout**

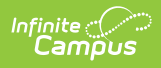

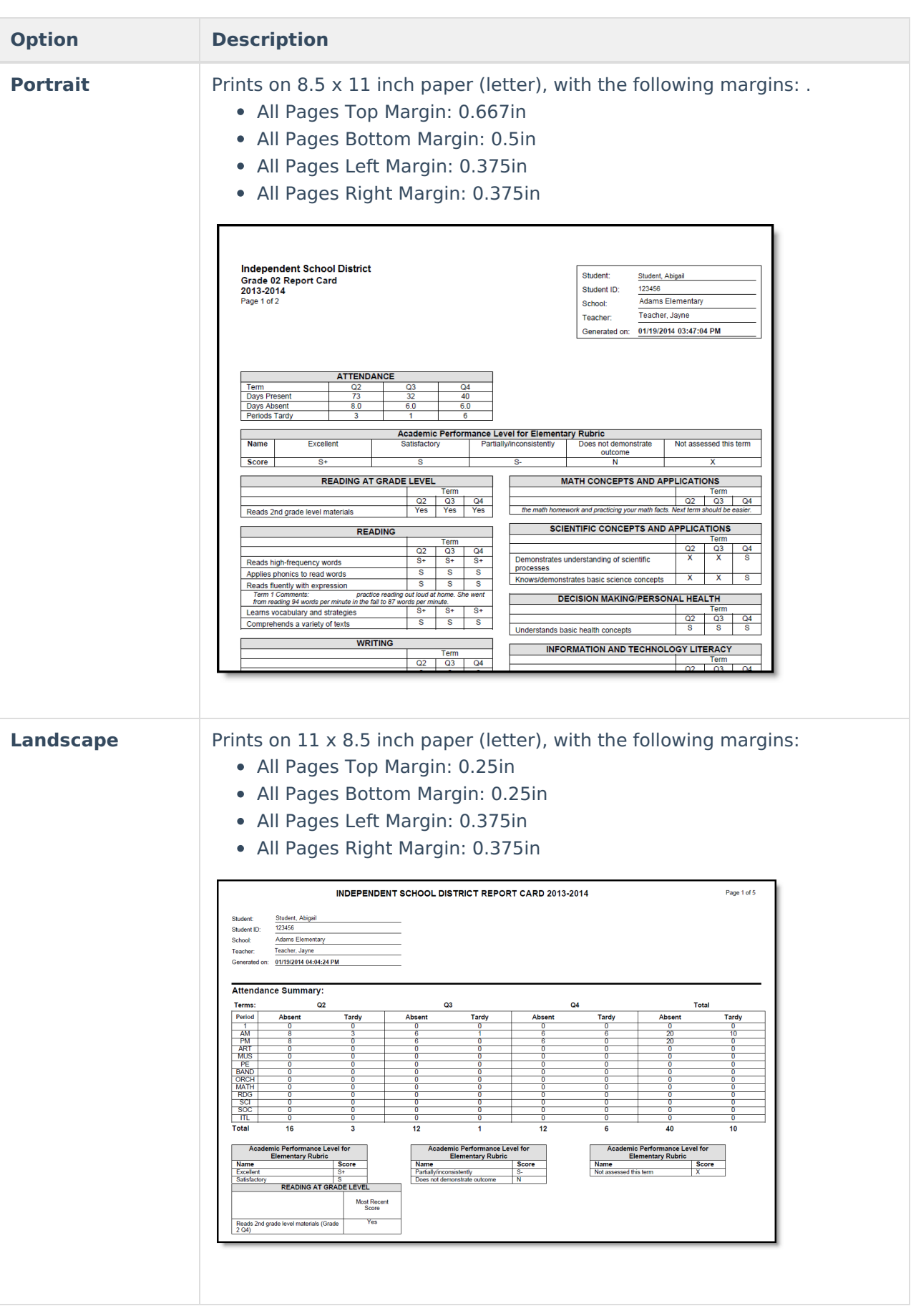

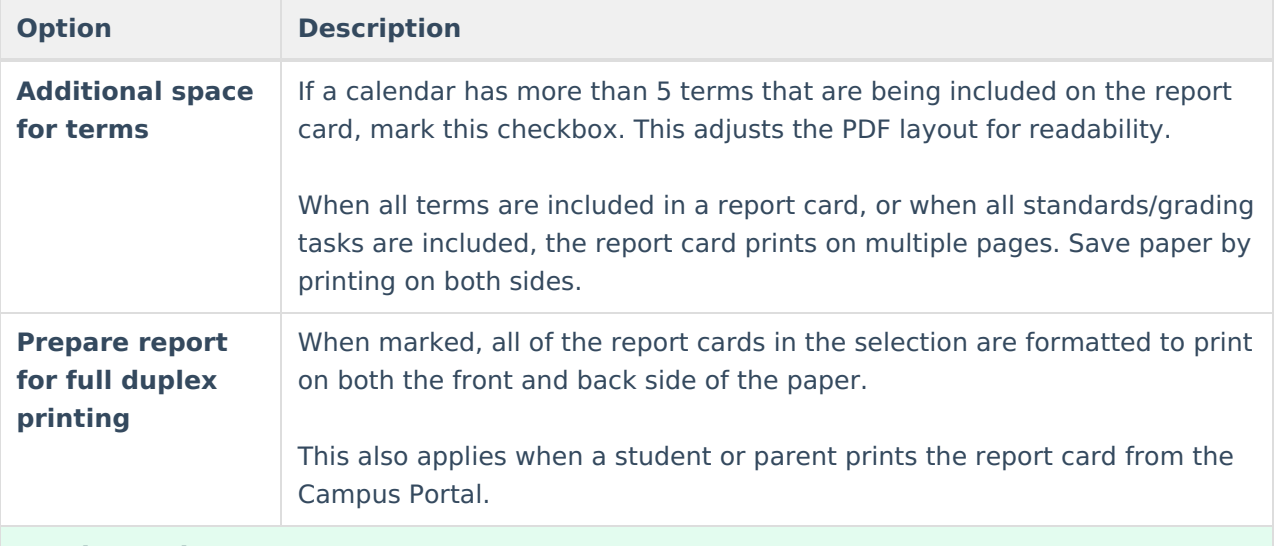

### **Header Options**

Selections indicate which student identifiers print at the beginning of the report card.

Also included in the Header is identifying information, like the student's name, grade level and the name of the report card.

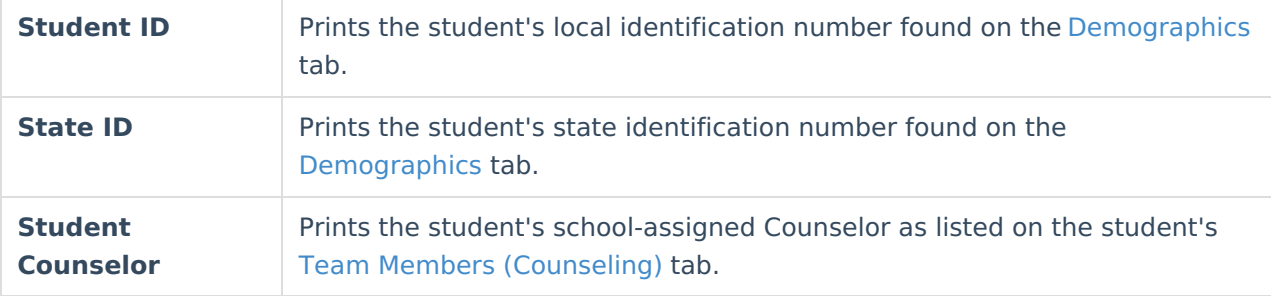

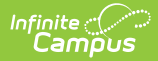

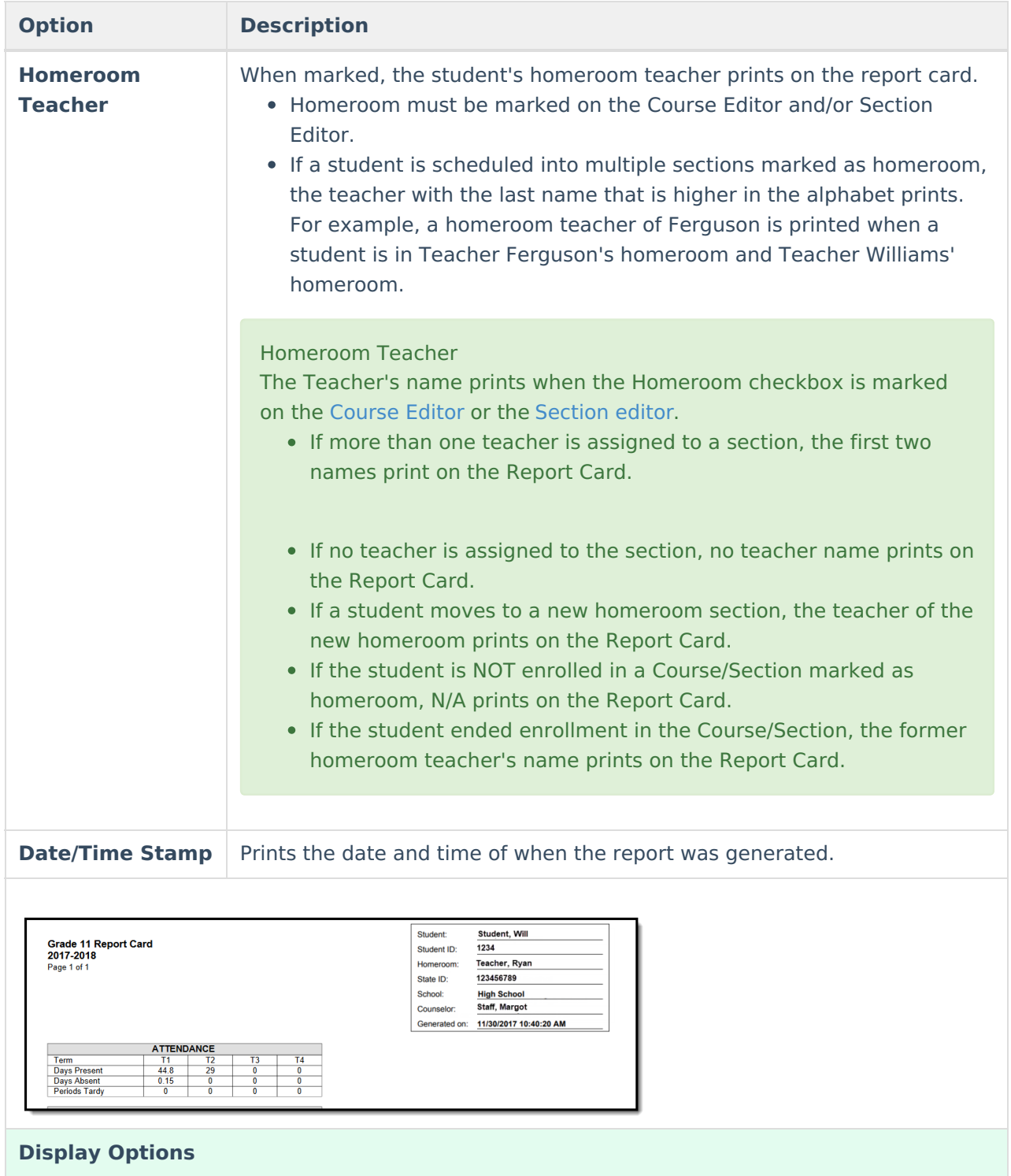

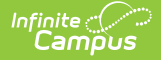

#### **Attendance Summary**

Selections indicate how the attendance information displays on the report card. To include Attendance information, first mark the **Attendance Summary** checkbox, then mark the terms to include.

When only one term is selected, no Total column of attendance events prints; a total column only prints when more than one term is selected. The Daily Exact Attendance Summary does not respect this logic as it uses a legacy custom template that was already in place

Attendance entered for non-instructional periods and courses not marked for attendance do NOT appear on the report card.

Information in the letter sub-reports uses data stored in the AttendanceDayAggregation table. This means that attendance data for the current date is accurate as of the previous night's attendance calculation, or the last time the Attendance Aggregation Refresh was run. If needed, the Attendance [Aggregation](https://kb.infinitecampus.com/help/attendance-aggregation-refresh) Refresh tool can be run to force an attendance recalculation to pull in the current day's data.

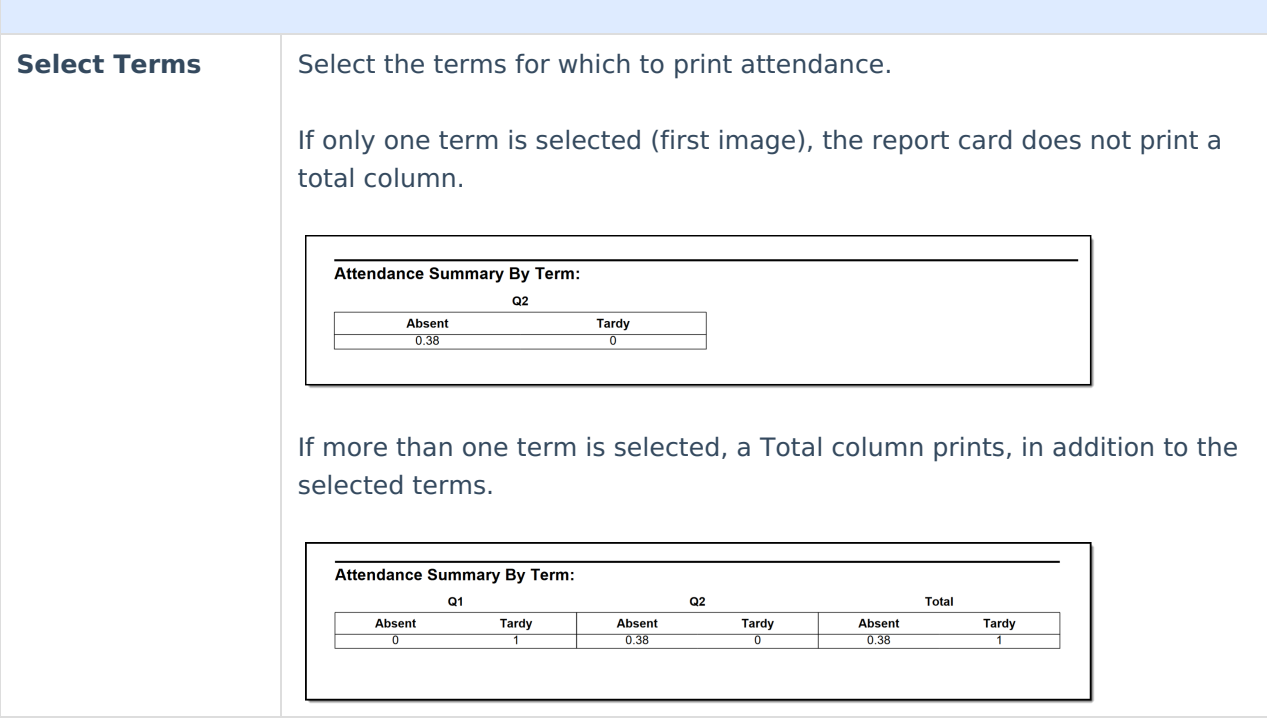

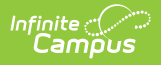

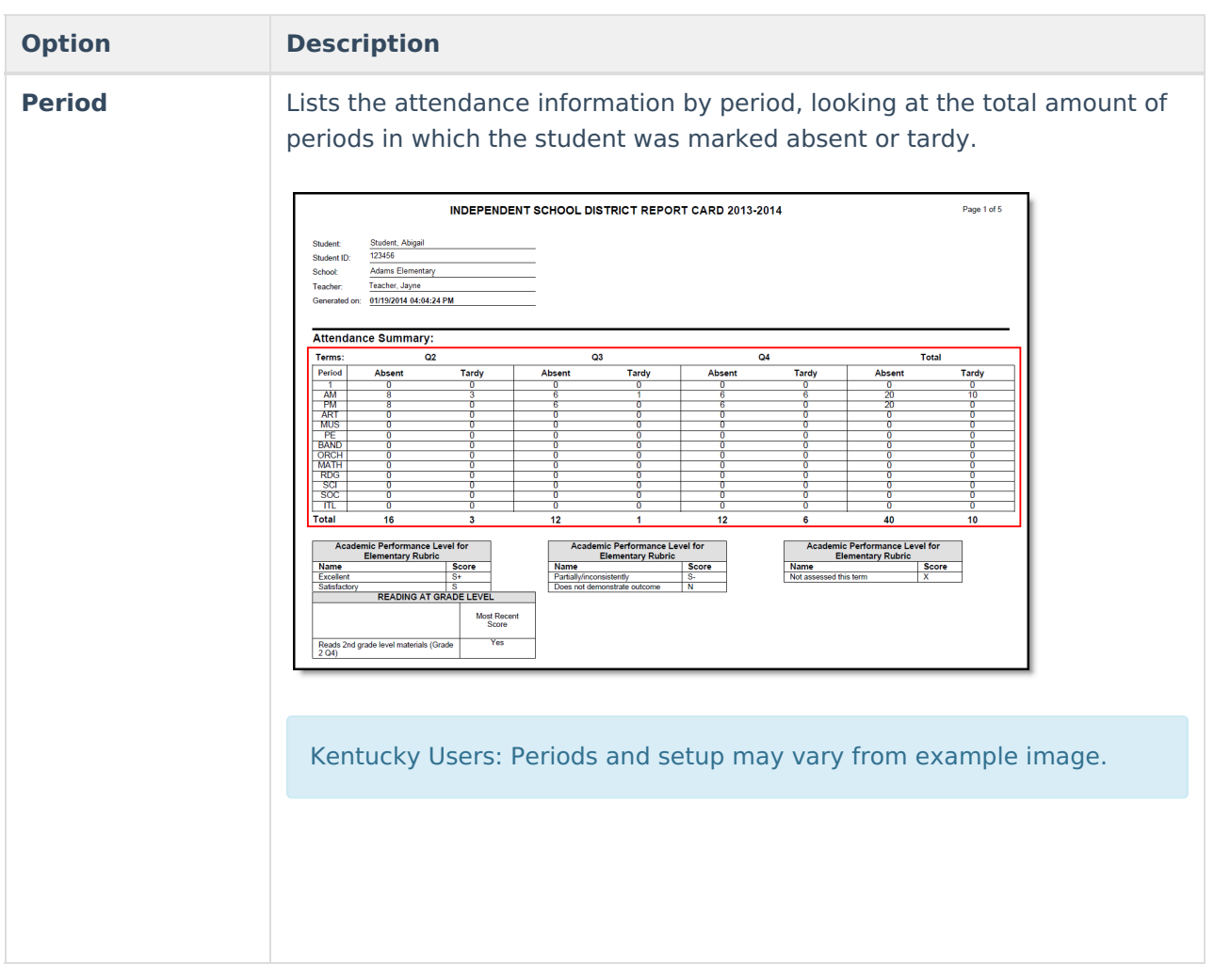

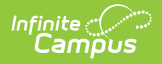

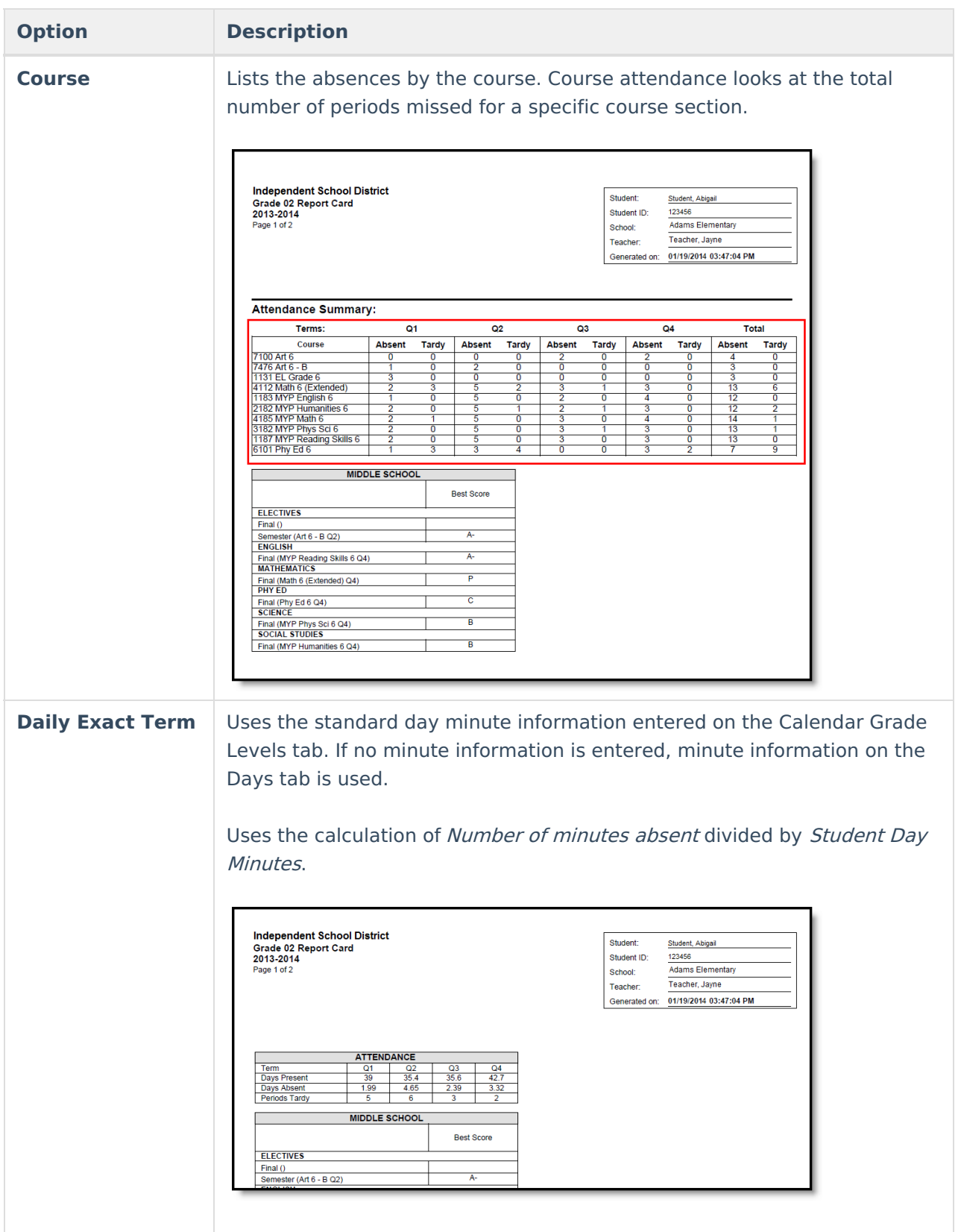

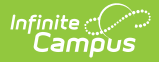

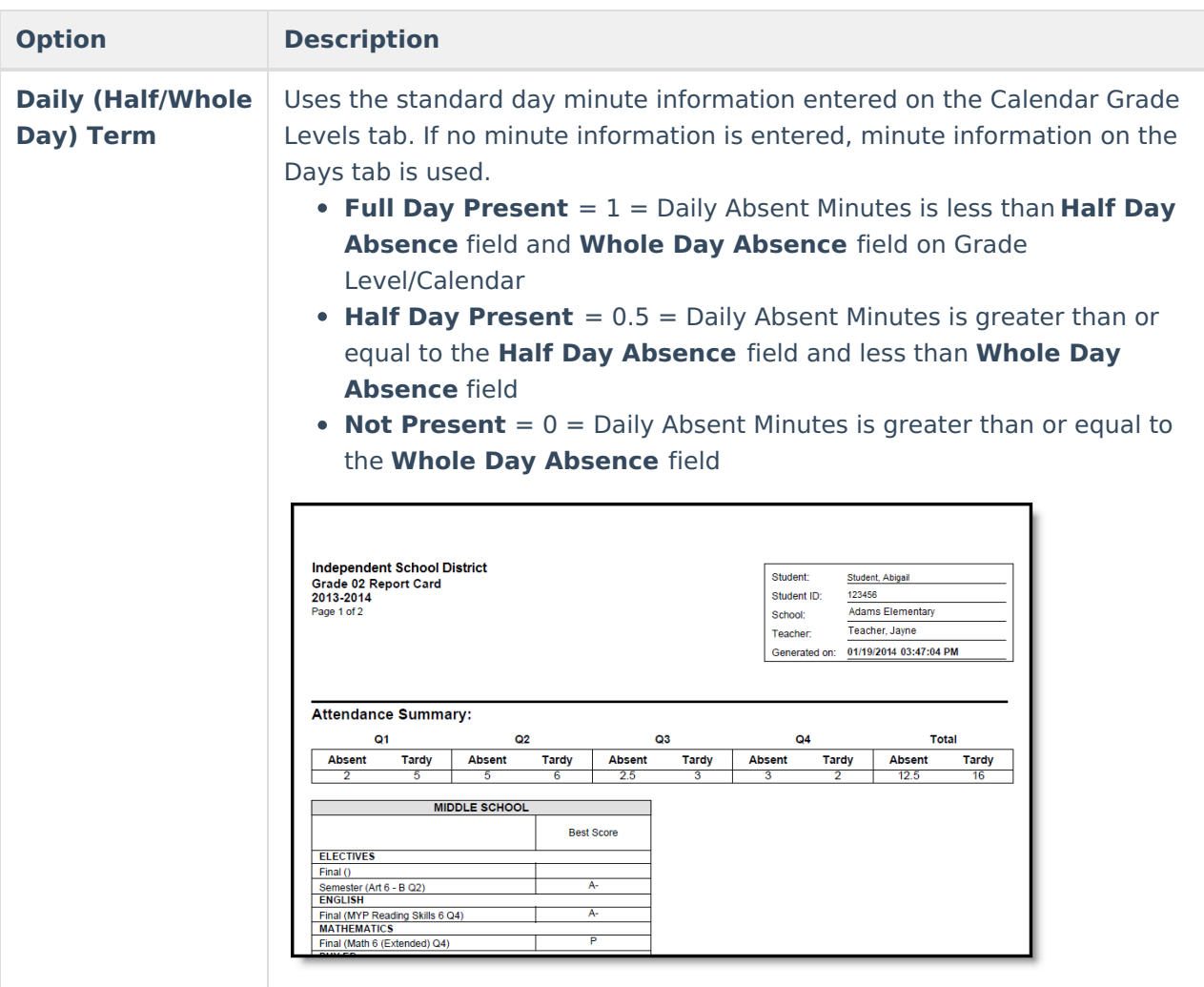

#### **Cumulative GPA**

Cumulative GPA is based on student's historical grades (grades posted to the Transcript.

See the GPA [Calculations](https://community.infinitecampus.com/kb/display/DOC/GPA+Calculations+in+Campus) article for detailed information on the calculations used to find GPA.

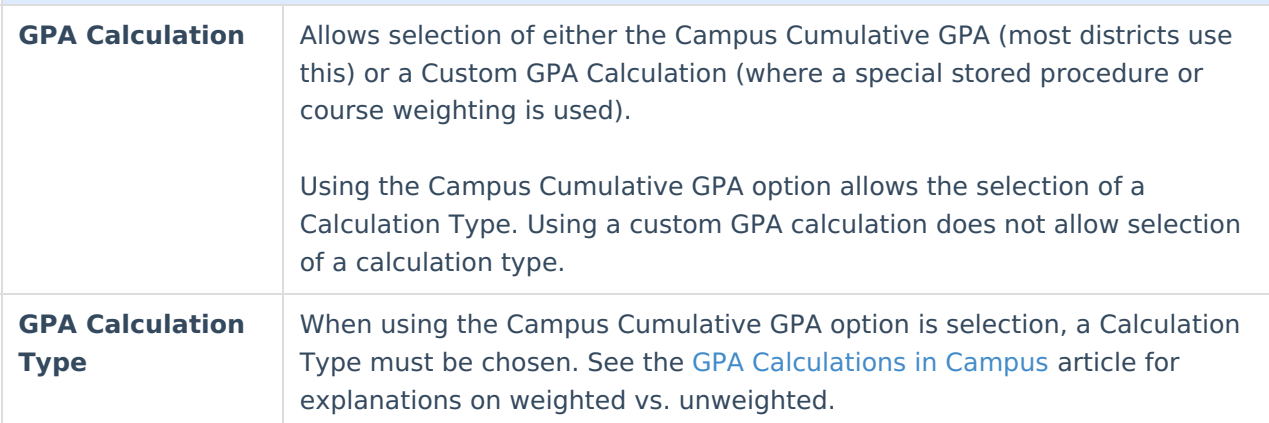

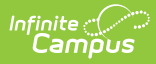

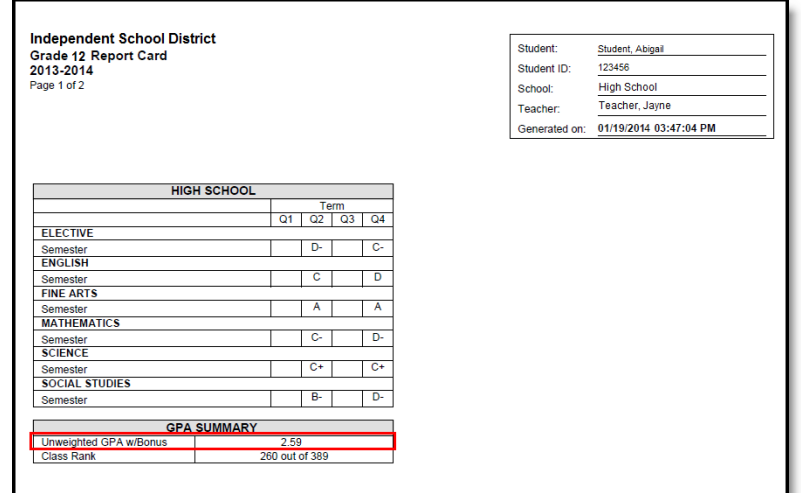

#### **Class Rank Class Rank** Class Rank is the student's placement in the class and is based on transcript scores. **with Bonus** Printing the class rank with bonus points changes the student's ranking in **Points** the grade level. Bonus points are awarded at the score/mark level of a particular course. Students receive bonus points based on the score earned (e.g., an "A" may receive a bonus point, whereas a "C" may not). See the Using Bonus Points section of the GPA Calculations article for more information. When bonus points are marked to print with the GPA, the Class Rank should also include bonus points. Independent School District<br>Grade 12 Report Card<br>2013-2014<br><sub>Page 1 of 2</sub> Student: Student, Abigail Student ID: 123456 School: **High School** Teacher: Teacher, Jayne Generated on: 01/19/2014 03:47:04 PM **HIGH SCHOOL**  $\begin{array}{|c|c|c|c|c|}\n\hline\n\text{Q1} & \text{Q2} & \text{Q3} & \text{Q4}\n\end{array}$ ELECTIVE Semester<br>ENGLISH Semester<br>FINE ARTS  $A$   $A$ Τ Semester<br>MATHEMATICS  $|C - |D$ т Semester<br>SCIENCE  $\top$ Semester<br>SOCIAL STUDIES **GPA SUMMARY Lum GP/**<br>Mass Pa

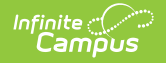

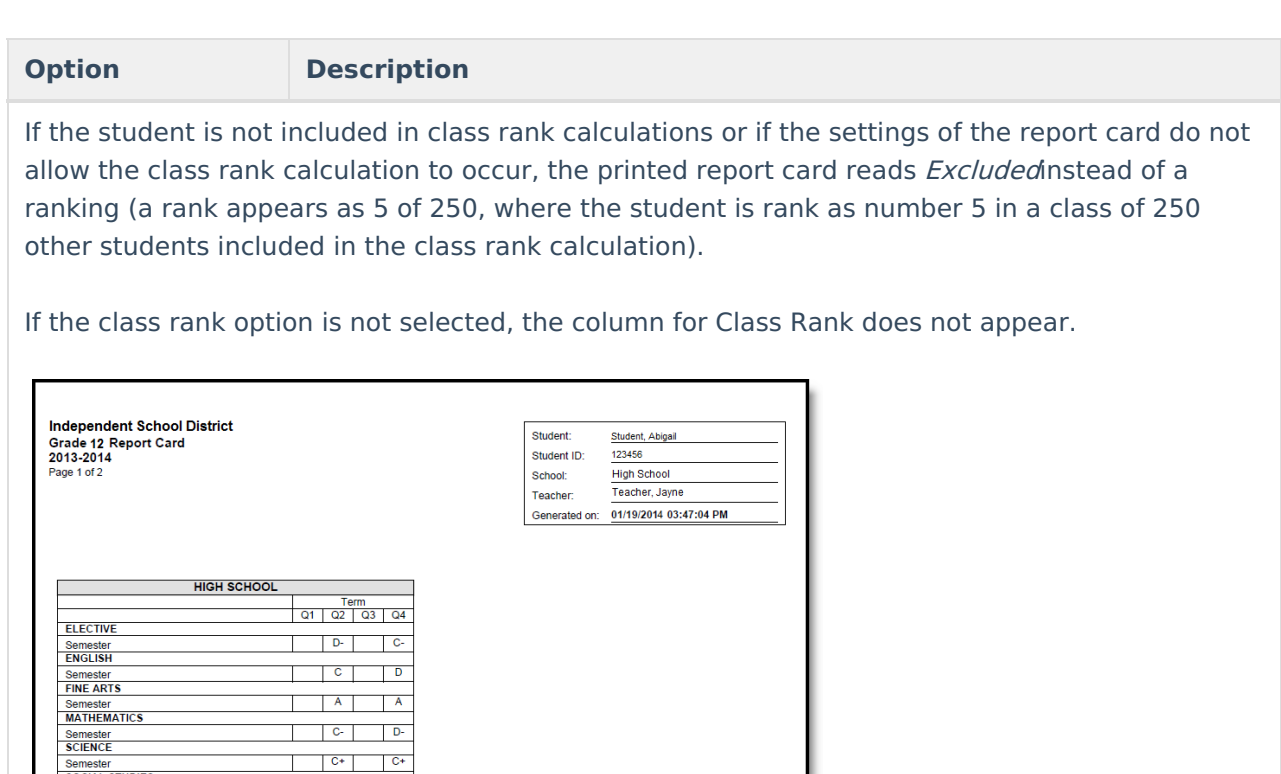

#### **Period**

Semester<br>SOCIAL STUDIES

Semester

 $\top$  $\overline{B}$ 

**GPA SUMMARY** 

 $\Box$ 

This selection adds the period number or name before the list of courses in which the student is enrolled, much like schedule information prints.

Because course information doesn't display on Standards Based Report Cards, this option does not apply.

#### **Score Comments**

A teacher has the ability to enter grades for the grading task and scores for the standards, as well as comments related to that grade/score or to the student's behavior, etc. This option displays the comment on the report card for the selected terms.

Mark the option to print **Score Comments** and then select the terms for which to print the comments. If no terms are selected, no comments print.

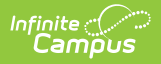

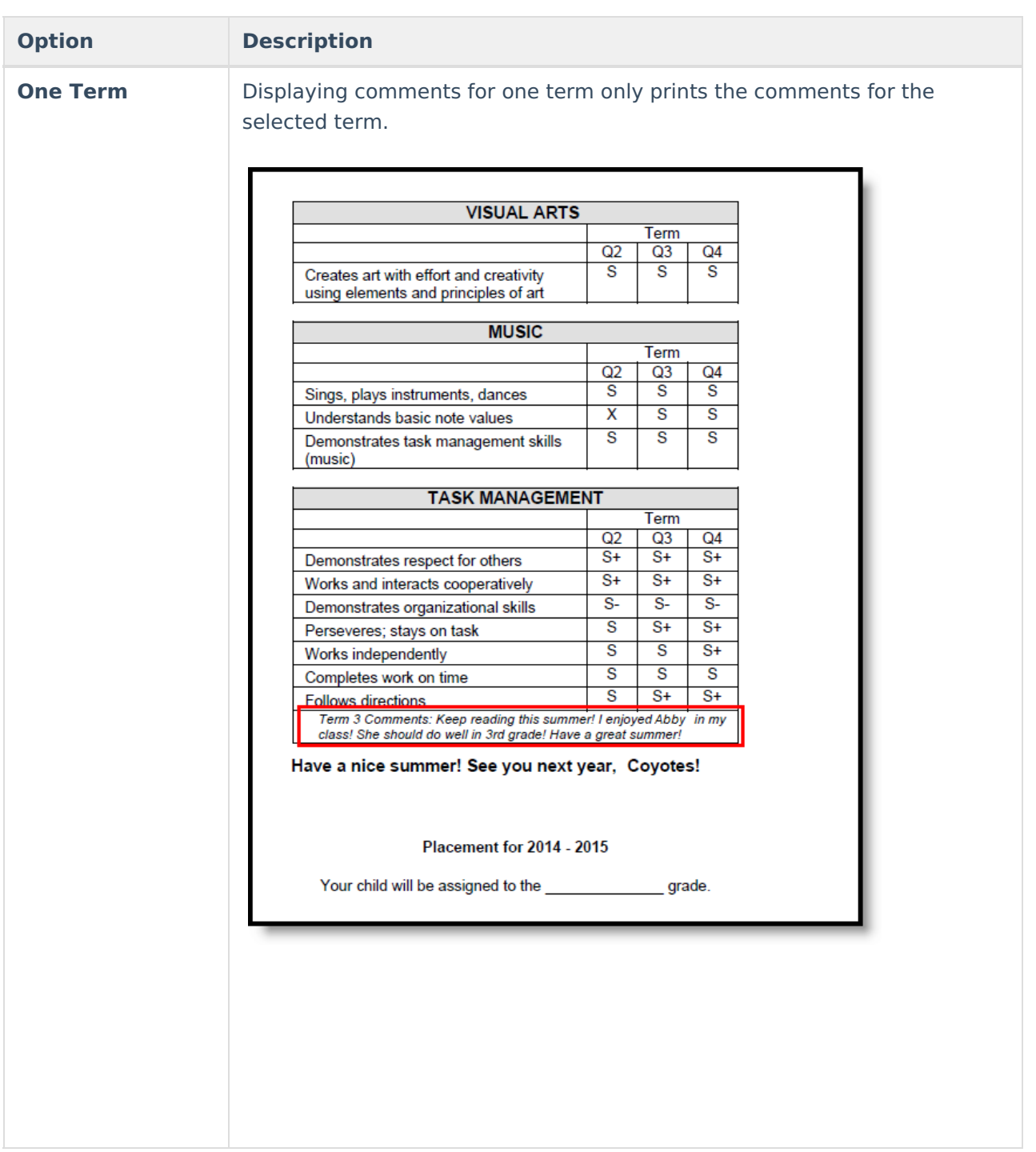

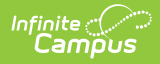

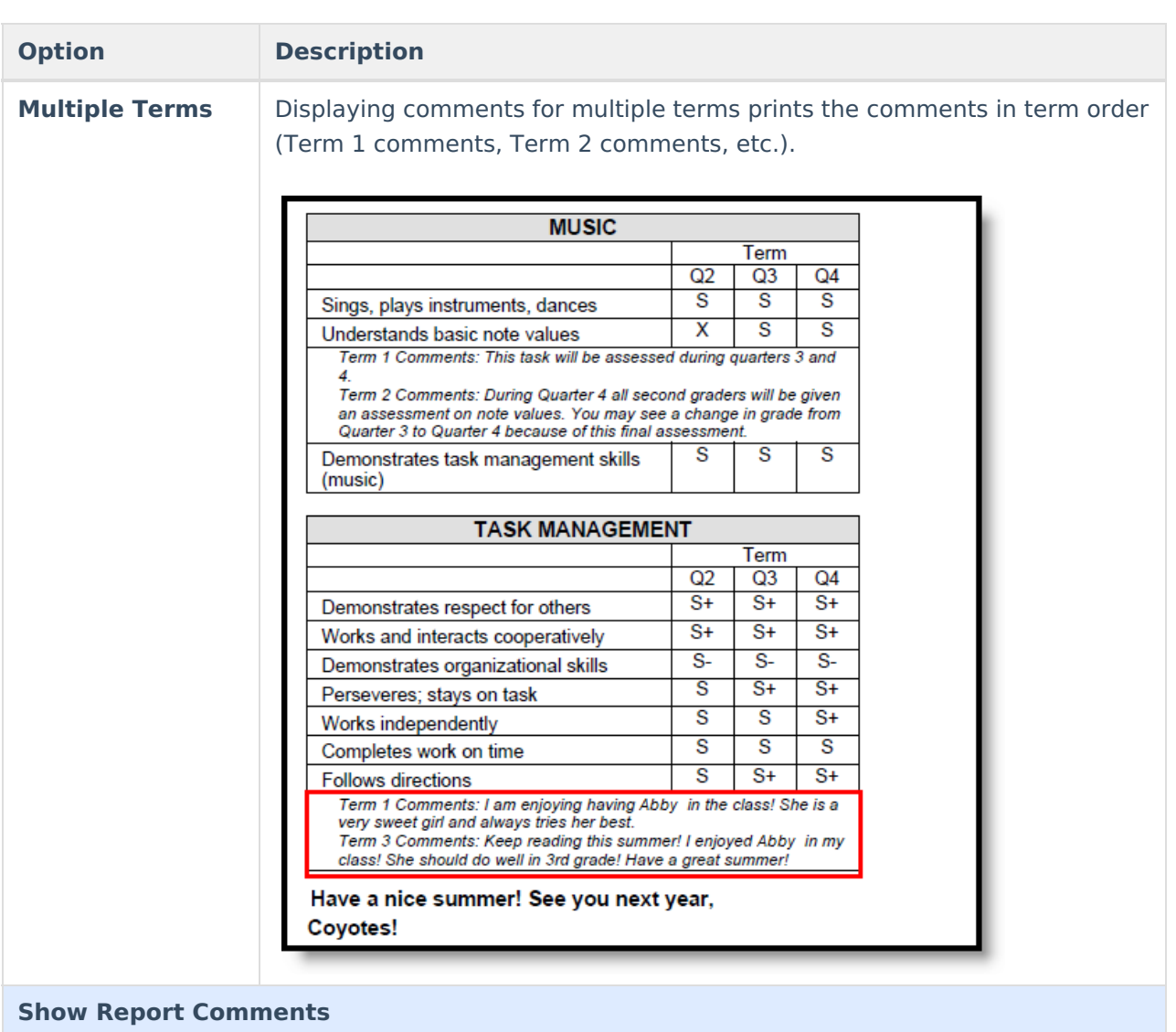

Displays any report comments established for the student in the Report [Comments](https://kb.infinitecampus.com/help/report-comments) tab.

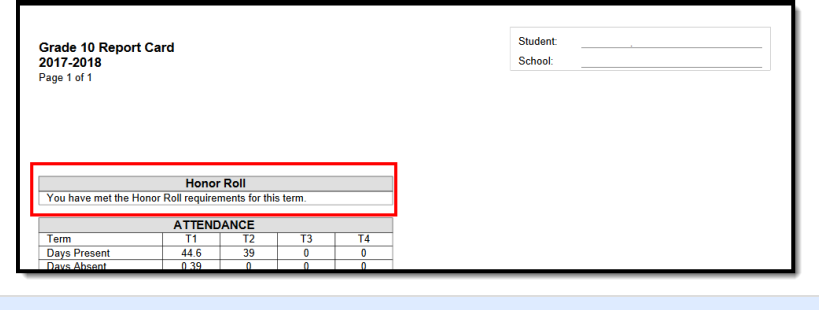

### **Legal Name**

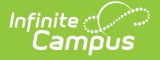

When selected, the student's legal first name, legal middle name, legal last name and legal suffix print if entered in the [Protected](https://kb.infinitecampus.com/help/identities) Identity information and if the user has tool [rights](https://kb.infinitecampus.com/help/identities) to Protected Identity Information (users need at least Read rights to Protected Identity Information).

The Effective Date on the Identity Record is not considered when printing the Protected Identity information on a report card. As long as the those protected identity fields are populated on the current Identity record, the legal first/last/middle/suffix values print.

When the legal first name or legal last name is not populated or if the user does not have tool rights to this information, the student's first name and last name reports from the First Name and Last Name fields on the student's current Identity record.

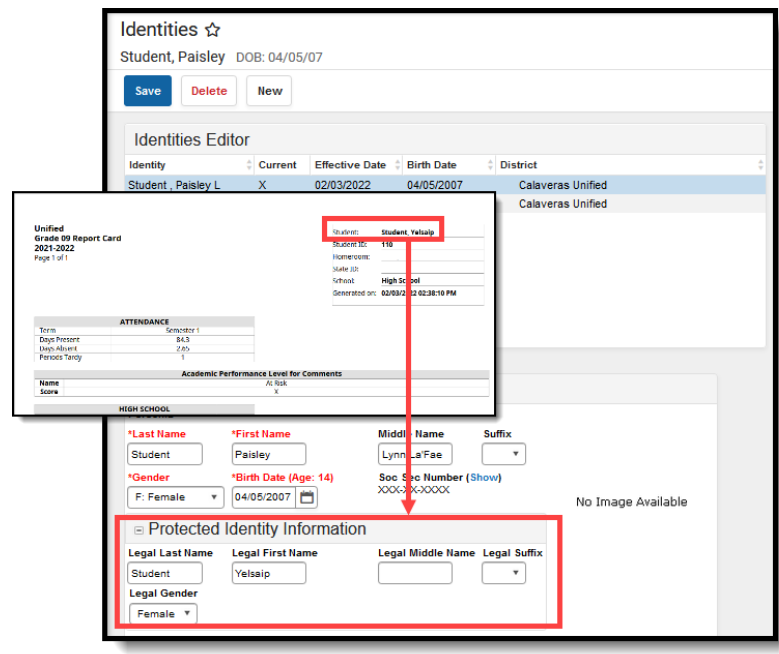

When the **Portal - Active** checkbox is marked on the Report Detail editor AND the Legal Name option is marked, the Report Card prints the student's Legal Name on the report card that is generated from Campus Student or Campus Parent.

#### **Term GPA**

This number reflects the grades given for the term and does not use transcript information to calculate. This can also be displayed with bonus points.

See the GPA [Calculations](https://kb.infinitecampus.com/help/gpa-calculation) article for detailed information on the calculations used to find GPA.

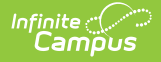

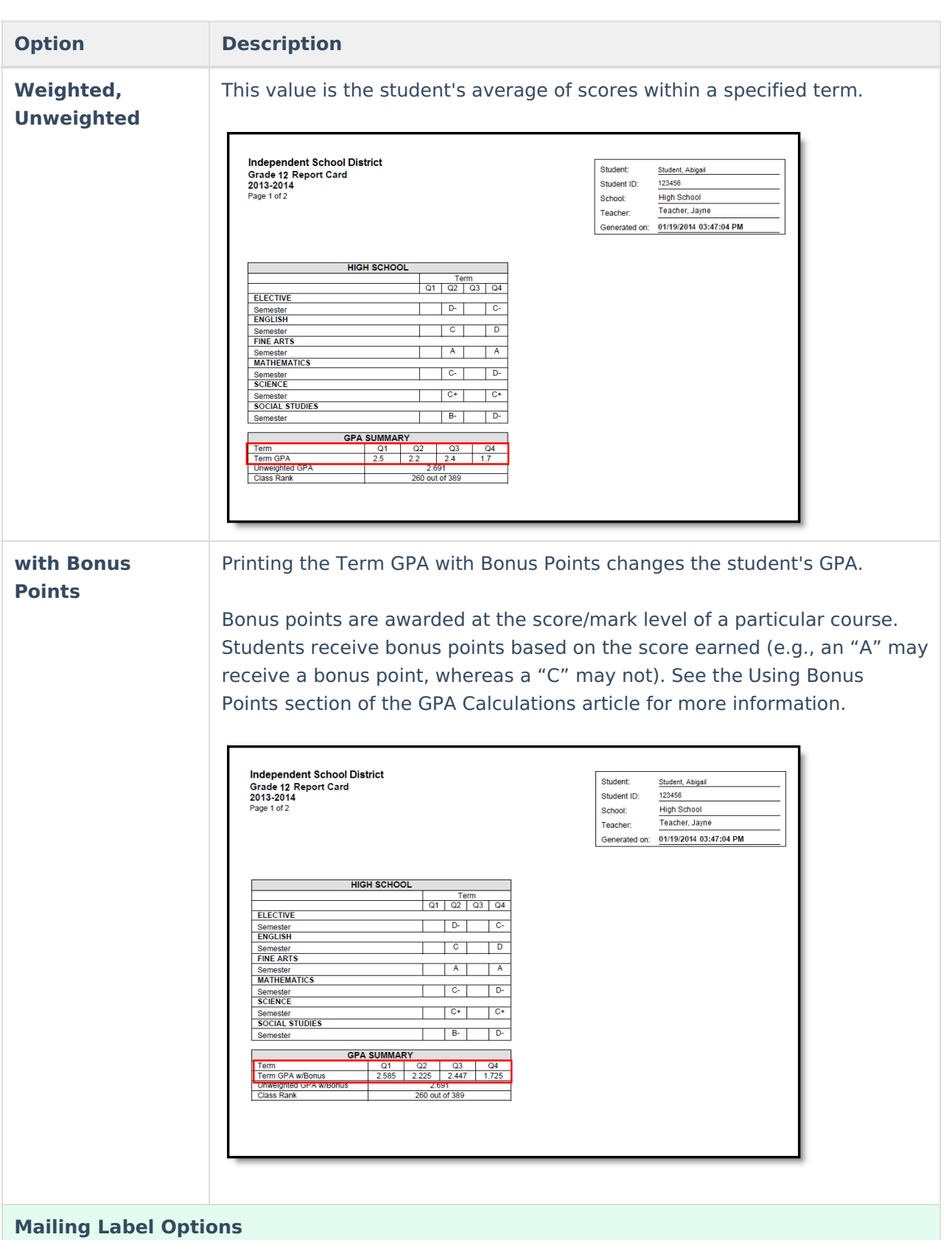

Report cards can be printed for mailing or printed for handing out in class. They can also be printed with or without being addressed to the student's parent/guardian.

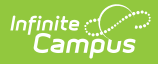

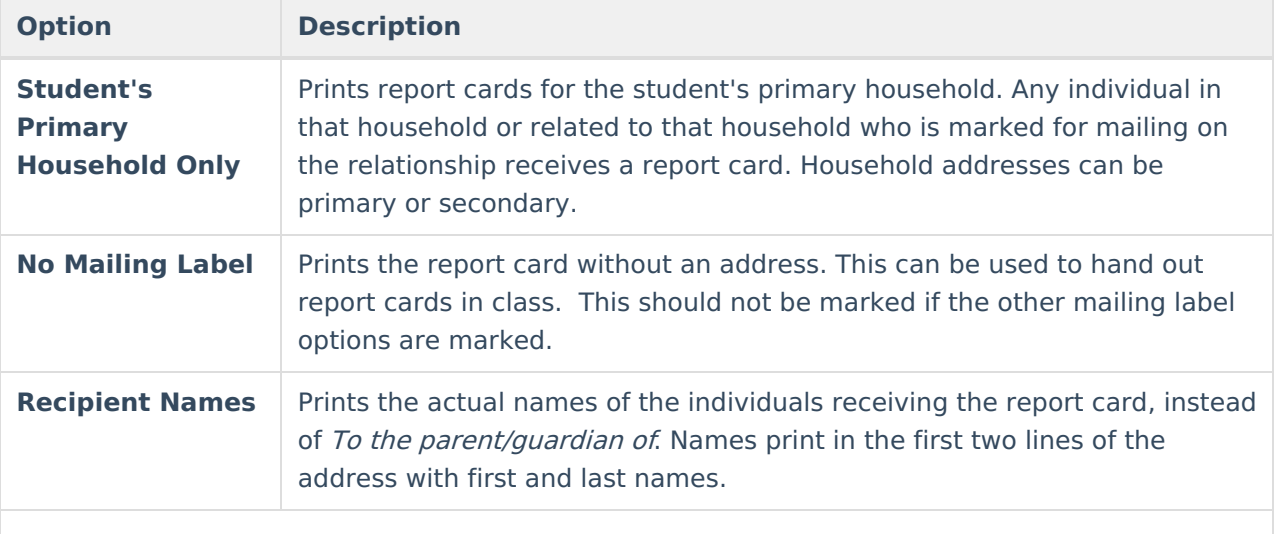

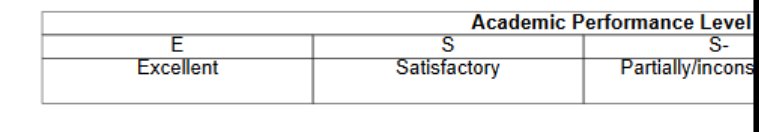

Laura Parent Adam Parent 4321 Campus Way Any Town, MN 55555

#### **School Comment (printed on all)**

An entry here displays on ALL report cards generated in **bold**. Users can indicate the date of parent/teacher conferences, after school activities or anything the user feels the parent should know.

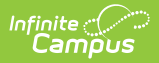

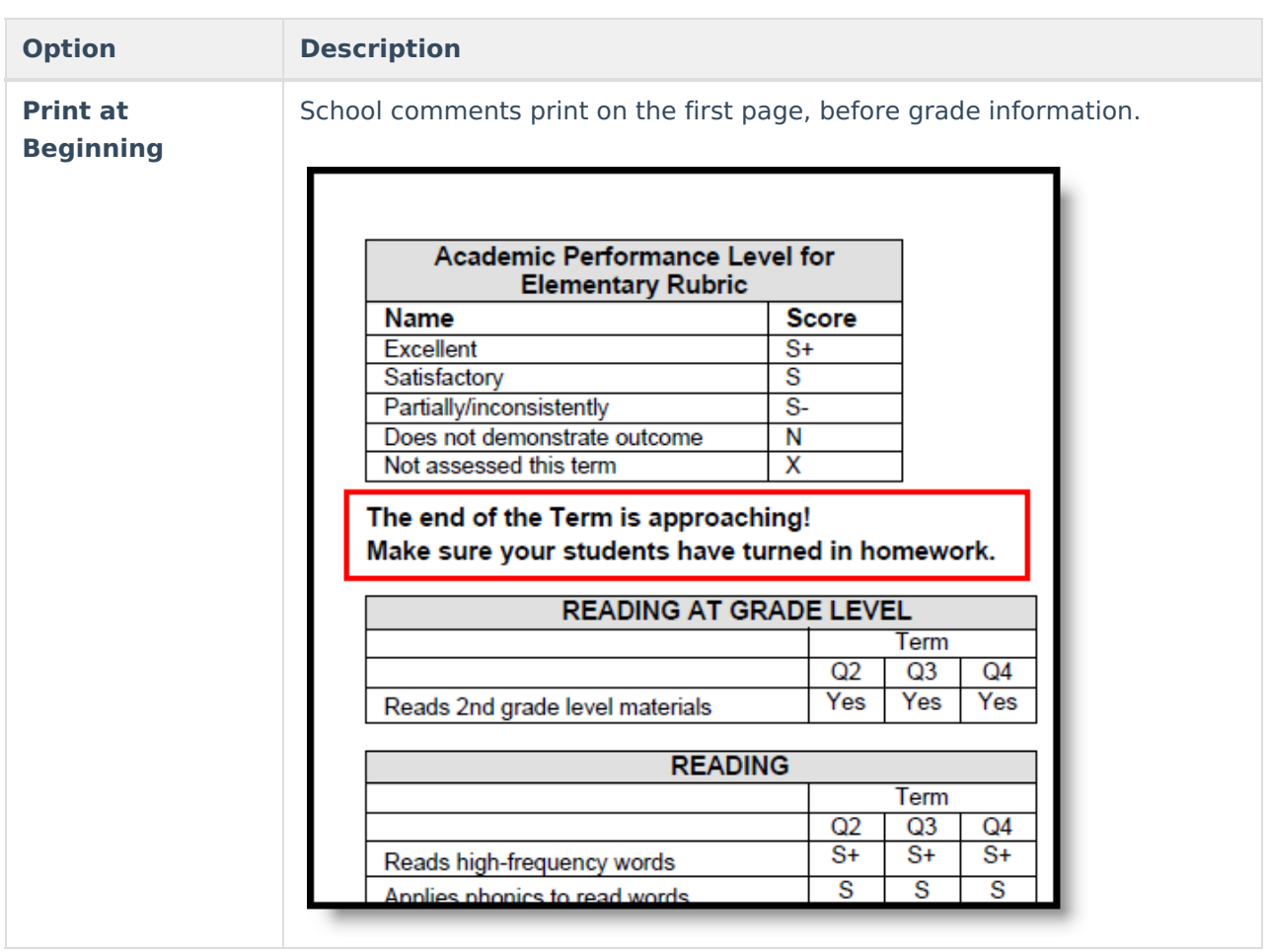

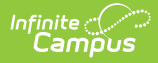

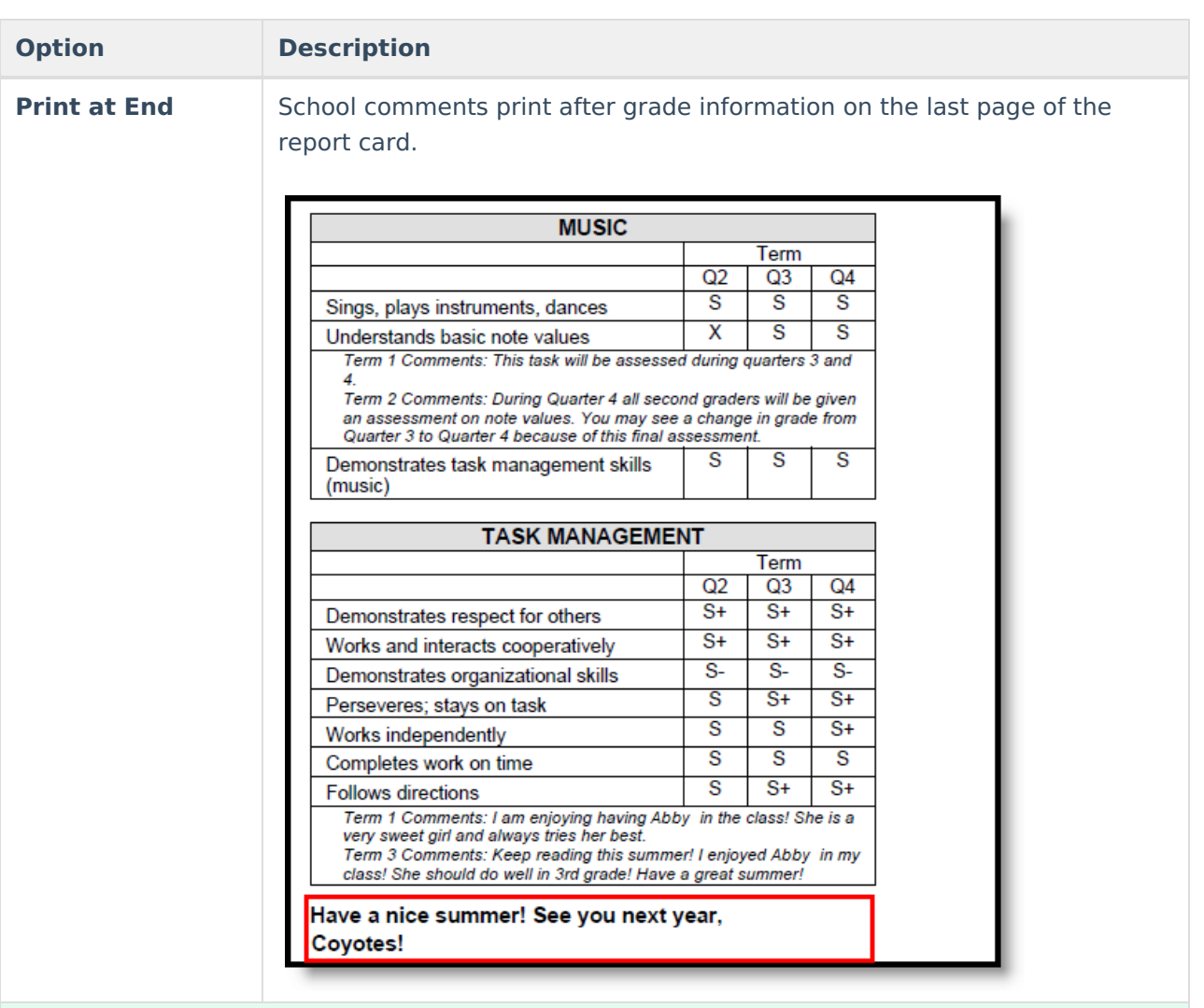

### **Grading Tasks and Standards**

All items on which the student is graded display in the Grading Tasks list, whether they are Grading Tasks or Standards.

Grading Tasks and Standards are assigned to Courses and are used to assign students a grade in the appropriate Course Section. Grading Tasks are usually term based and are posted at the end of a term (Quarter, Semester, etc.). Schools could also have Process Grades or Weekly grades. All of these tasks can be selected to display on the report card.

Depending on the needs of the school, there may be one report card per grading term. Or, there could be a report card for the end of the semester and which only lists the semester grades.

Standards are skills the student must learn throughout the course of the year and determine the student's success in the given course and/or grade level. Skills like reading at grade level or comprehends written material are considered standards and vary from district to district.

Standards and grading tasks are assigned a Term Mask at the Course Level, indicating when that standard is graded. If a grading task or standard is not marked for a certain term (for example, the standard is only graded for Terms 2 and 4), the printed report card displays those term boxes in shaded gray coloring, indicating the standard is not scored during that term. See the last image in this article for more information.

When the Report Card does NOT have ALL TERMS selected in the Grades for Selected Terms in the Standards Display Options AND there is a Standard Group where none of the child standards are assigned a Term Mask for the selected term, the Standard Group DOES NOT display on the Report Card. For example, a report card is set to display for Term 1 that includes a Standard Group with child standards A, B, C, and D. A, B, and C have the Term Mask set to Term 4, while D has the Term Mask set to Term 3. In this situation, the whole Standard Group does not print in that report card. When the report card is set to display for Term 3, however, the Standard Group does display, with the boxes for A, B, and C grayed out.

When printing, standards that have long names are formatted to wrap to the next line in the column and are formatted to stay within the same column (so the entirety of the standard name stays together).

When a standard is associated and graded with more than one course, the name of the course and course section in which the student met the standard prints with that standard.

Grading tasks only print when they are associated to a Credit Group and Credit Type.

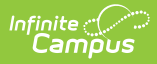

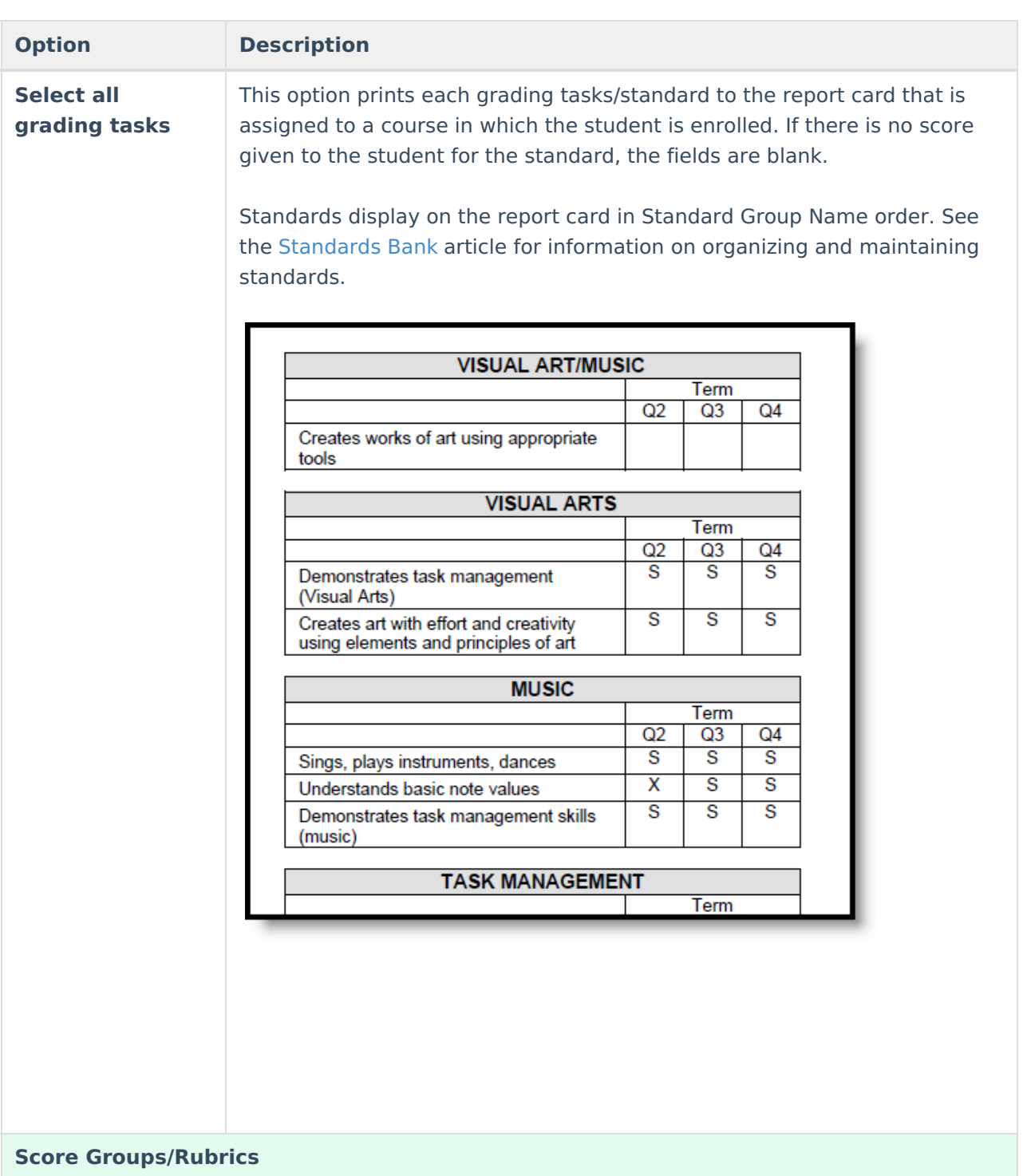

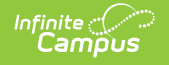

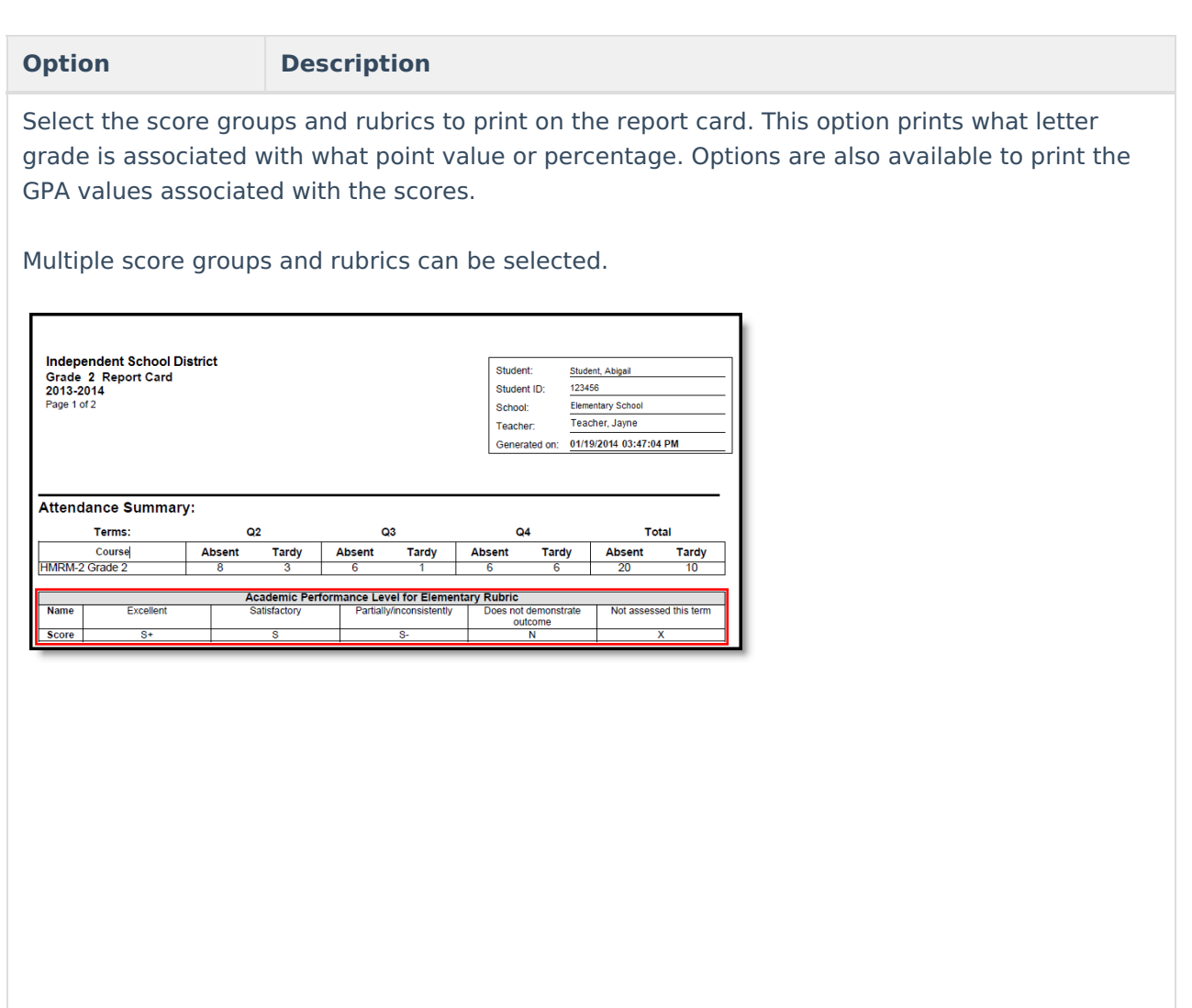

# **Standards Based Report Card Examples**

The following images provide examples of Standards Based Report Cards. Included are examples from elementary schools, middle schools and high schools, with a variety of options.

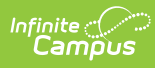

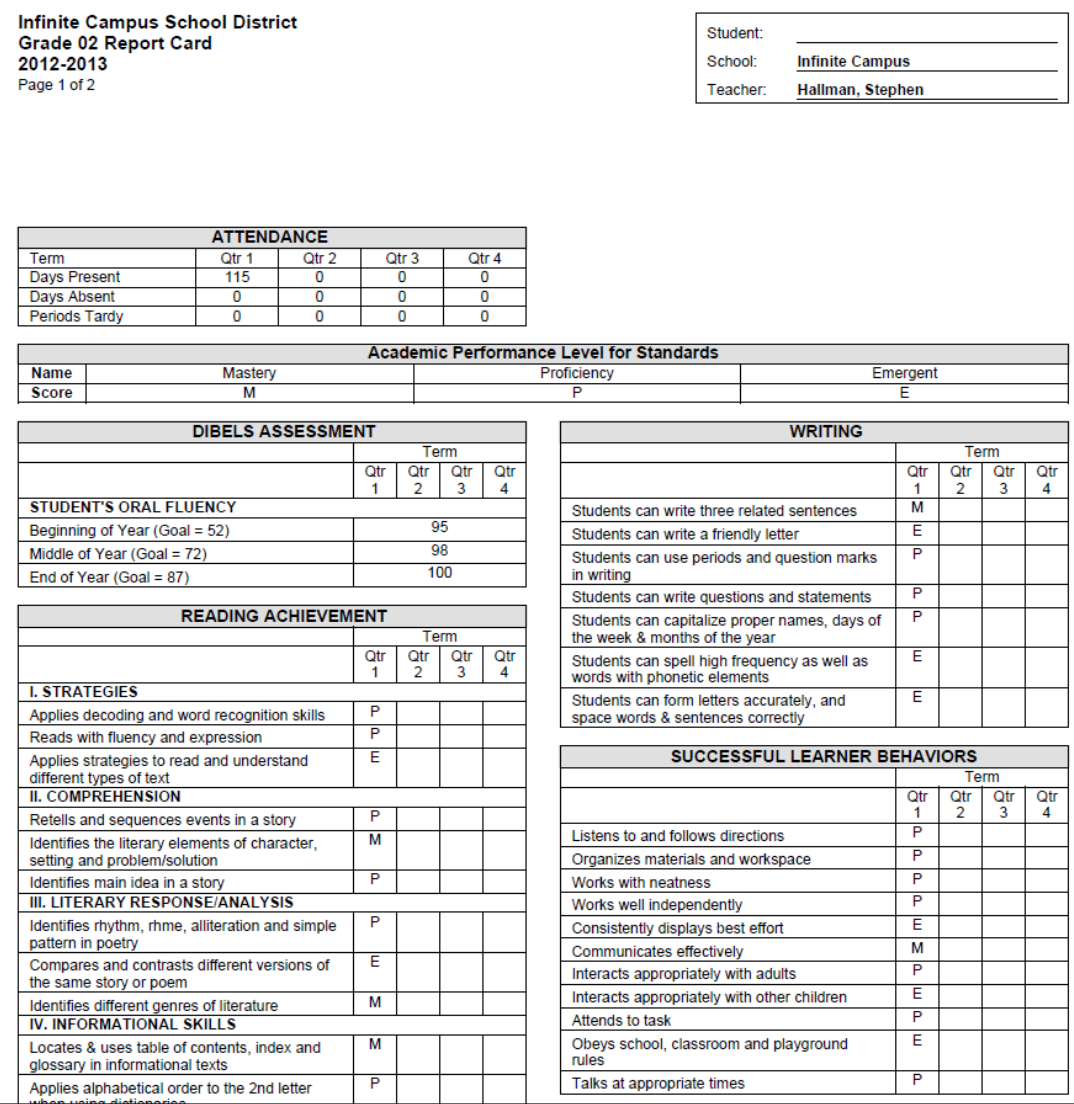

Elementary Standards Based Report Card

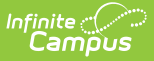

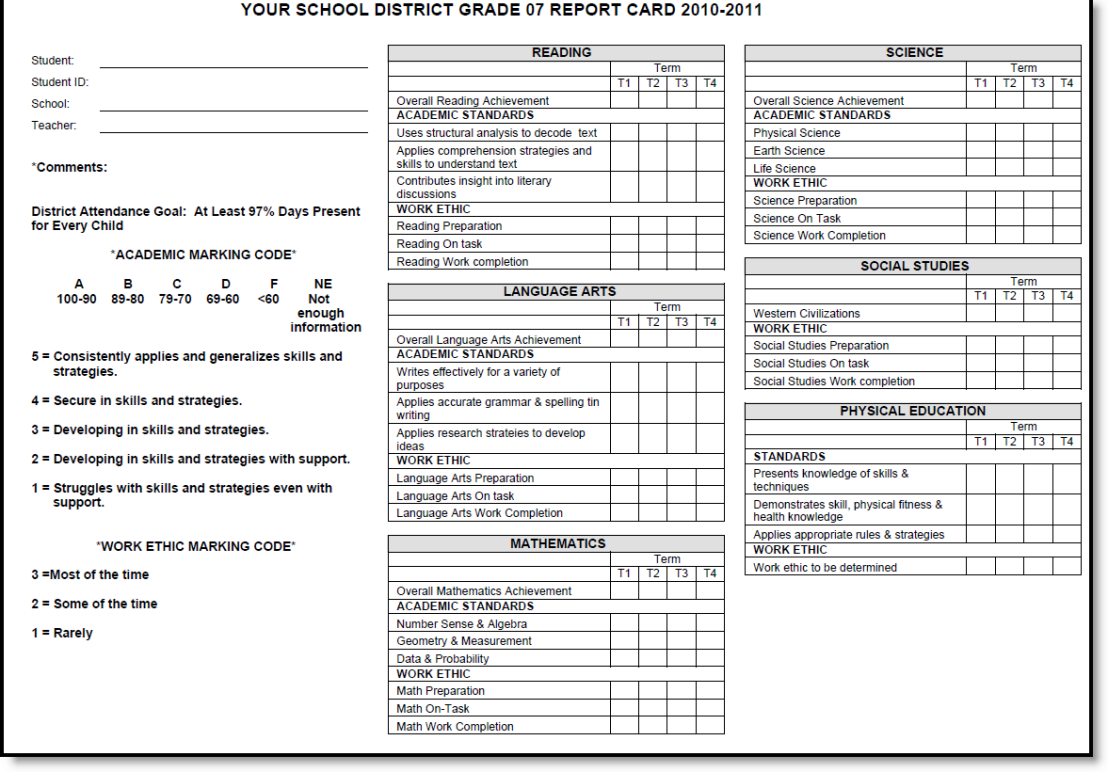

Middle School Standards Based Report Card

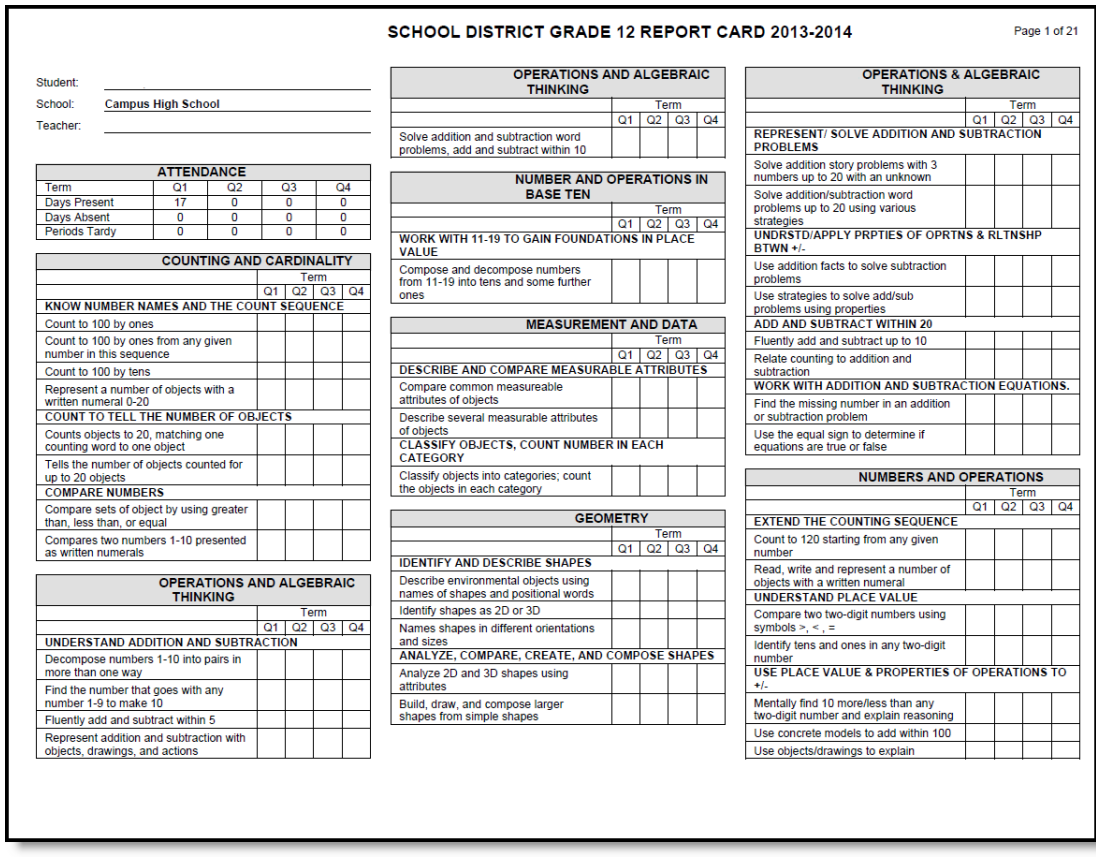

High School Standards Based Report Card

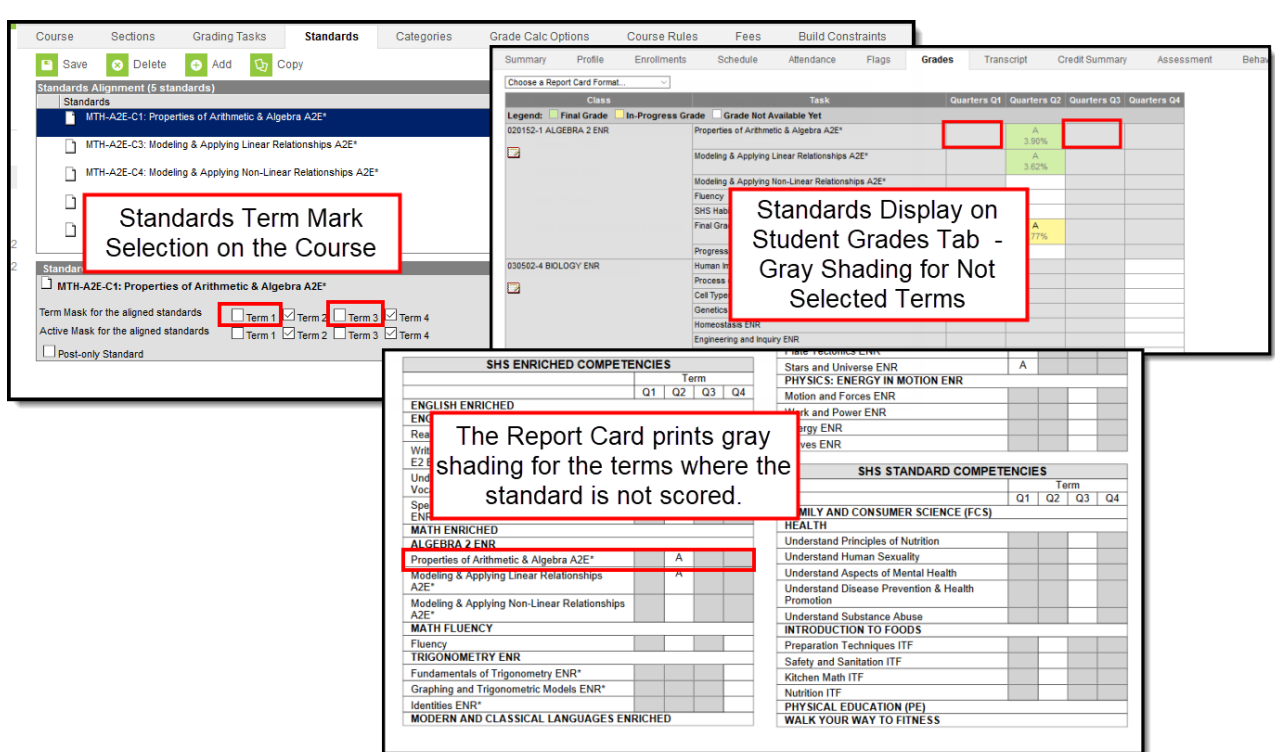

Shaded Entries for Non-Scored Terms

lnfinite <mark>:</mark> (

# **Troubleshooting - Why Aren't Posted Grades Displaying?**

If posted grades are not displaying in report cards as desired, verify that the following steps have been completed:

- The [Standards](http://kb.infinitecampus.com/help/school-standards-setup) Group to which the standards belongs is linked to the school via the School Standards tool. If a standard group does not display to be selected in this tool, it may have been archived in the [Standards](http://kb.infinitecampus.com/help/standards-bank) Bank. Toggle **Show Archived** to display archived groups.
- The [report](http://kb.infinitecampus.com/help/standards-based-report-card-preferences) card has the requisite **standard** selected in the report card options described above and the correct **terms** selected.
- Printing report cards in [batch](https://kb.infinitecampus.com/help/report-card#generate-saved-reports-using-the-report-card-batch-report) requires an **Effective Date** that is an Instructional [Day](http://kb.infinitecampus.com/help/days).
- If the Report card is set to 'Display only graded tasks and standards,' then the grade must already be posted for the task/standard to display in the report card.

Note: If using [Standards](http://kb.infinitecampus.com/help/standards-based-report-card-preferences) Based Report Cards, Grading Tasks only display if they have a **credit group** linked to them at the [course](http://kb.infinitecampus.com/help/grading-tasks-courses) level.